# ZPD-9108 数字式局部放电检测仪

# 使 用 手 册

# 武汉智能星电气有限公司

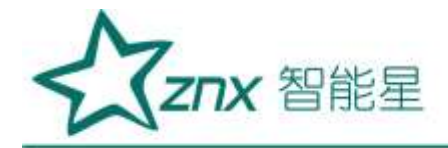

目 录

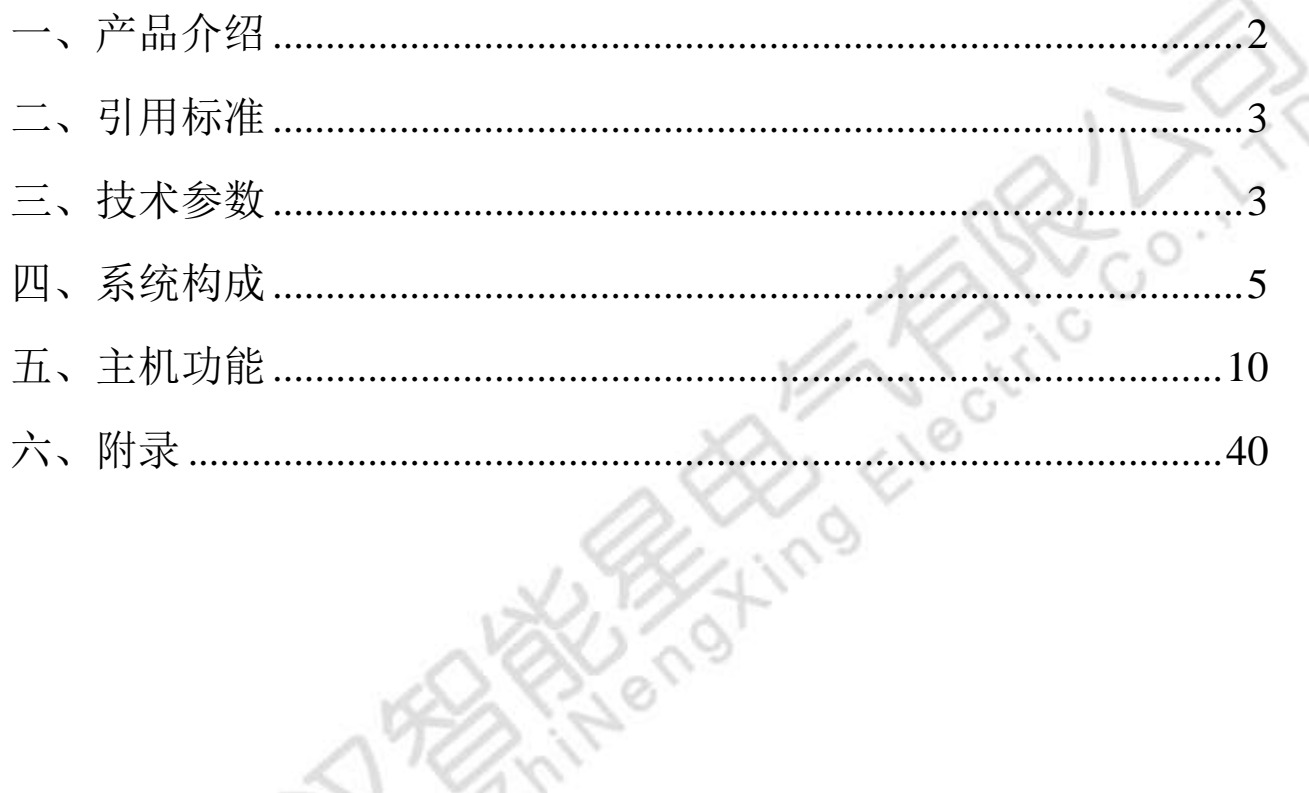

Wuttan

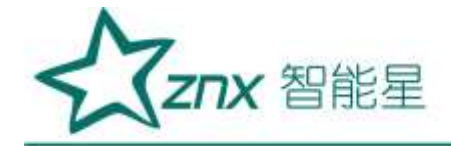

# 数字式局部放电检测仪

# <span id="page-2-0"></span>一、产品介绍

数字式局部放电检测仪(以下简称为局放仪)是采用全新技术实现的新一代 高性能数字化局放测量分析仪器,是传统模拟局放仪的替代产品。其各种独创的 抗干扰技术使您可以在强干扰环境下进行准确测量; 友好的用户界面和高速采样 刷新速率,具有模拟式局放仪的视觉效果;提供的多种波形分析、记录手段使您 很容易判断放电的性质;各种试验数据的自动记录和处理,能够很快生成图文并 茂的测试报告;采用双通道嵌入式系统, TFT 触摸屏, 系统稳定可靠, 故障率低。 系统综合运用了计算机技术、模拟电子技术、高速信号采集技术和先进的数字信 号处理及图形显示技术,完成局部放电的自动测量和分析。

本局放仪采用 WINDOWS 系列操作平台,可以自由选择椭圆、直线、正弦波显示, 二维、三维图形分析方式以及频谱视窗、Q-V-F 三维特性窗,可静态对一周波试 验电压的局放脉冲详细测量、观察、分析。可以进行数字开窗操作,任意相位开 窗,单窗、双窗任选,椭圆 360°旋转,以避免干扰对测量的影响。多通道测量 及数字差分技术,可灵活组成脉冲极性鉴别或平衡测量回路,有效地抑制干扰脉 冲信号。先进的频谱分析处理可以有效地降低背景干扰。多路输入通道,可一次 升压测量试品的六个局放信号(可扩充),可方便地分析局放信号的来源。在全汉 字操作平台下,能方便的进行频带选择、增益变换、频谱分析以及二维、三维图 形显示。另外系统还可以打印或保存单幅图形,保存连续时间的图形数据,以供分 析。

Znx 智能星

本局放仪适用范围、检测方法、试验回路、技术性能参数等完全符合国际标准 IEC270 、 国 家 标 准 GB7354-2003 《 局 部 放 电 测 量 》( Partial Discharge measurements)和《电力设备局部放电现场测量导则》DL 417-91 标准要求。

# <span id="page-3-0"></span>二、引用标准

- > IEC60270《局部放电测量》
- ▶ IEC6067.11《干式变压器》
- > IEC60885-3《整根挤包电缆局放试验》
- ▶ GB1094《电力变压器》
- ▶ GB1207《电压互感器》
- ▶ GB12706.4《电力电缆附件试验要求》
- > GB/T3048.12《电线电缆电性能试验方法局放试验》<br>→ GB/T16927《高电压试验技术》<br>→ GB/T7354《局部放电测量》
- ▶ GB/T16927《高电压试验技术》
- > GB/T7354《局部放电测量》
- ▶ GB1208《电流互感器》
- DL417《电力设备局部放电现场测量导则》

# <span id="page-3-1"></span>三、技术参数

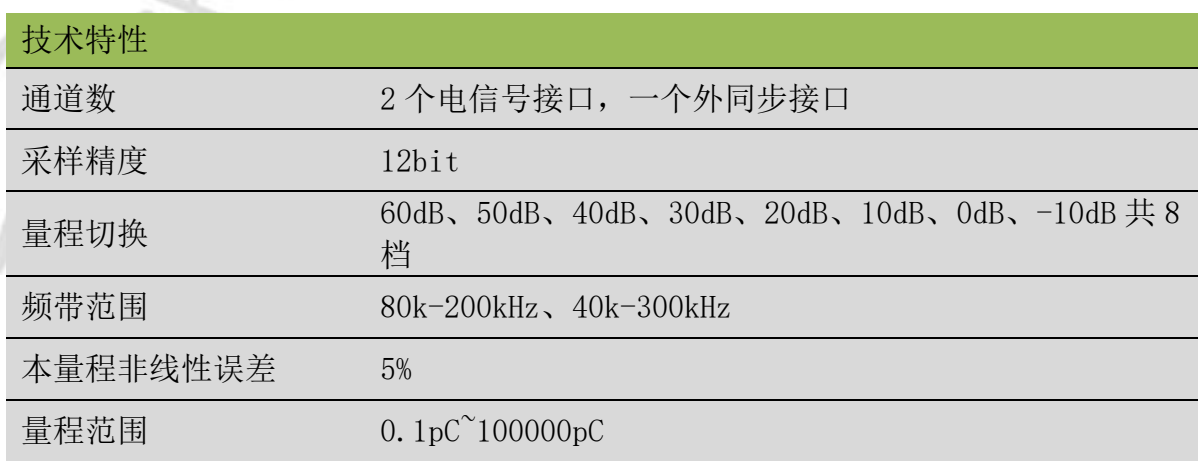

ERIS

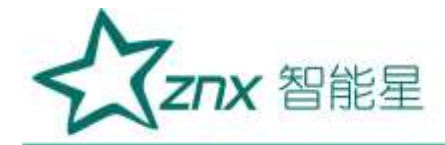

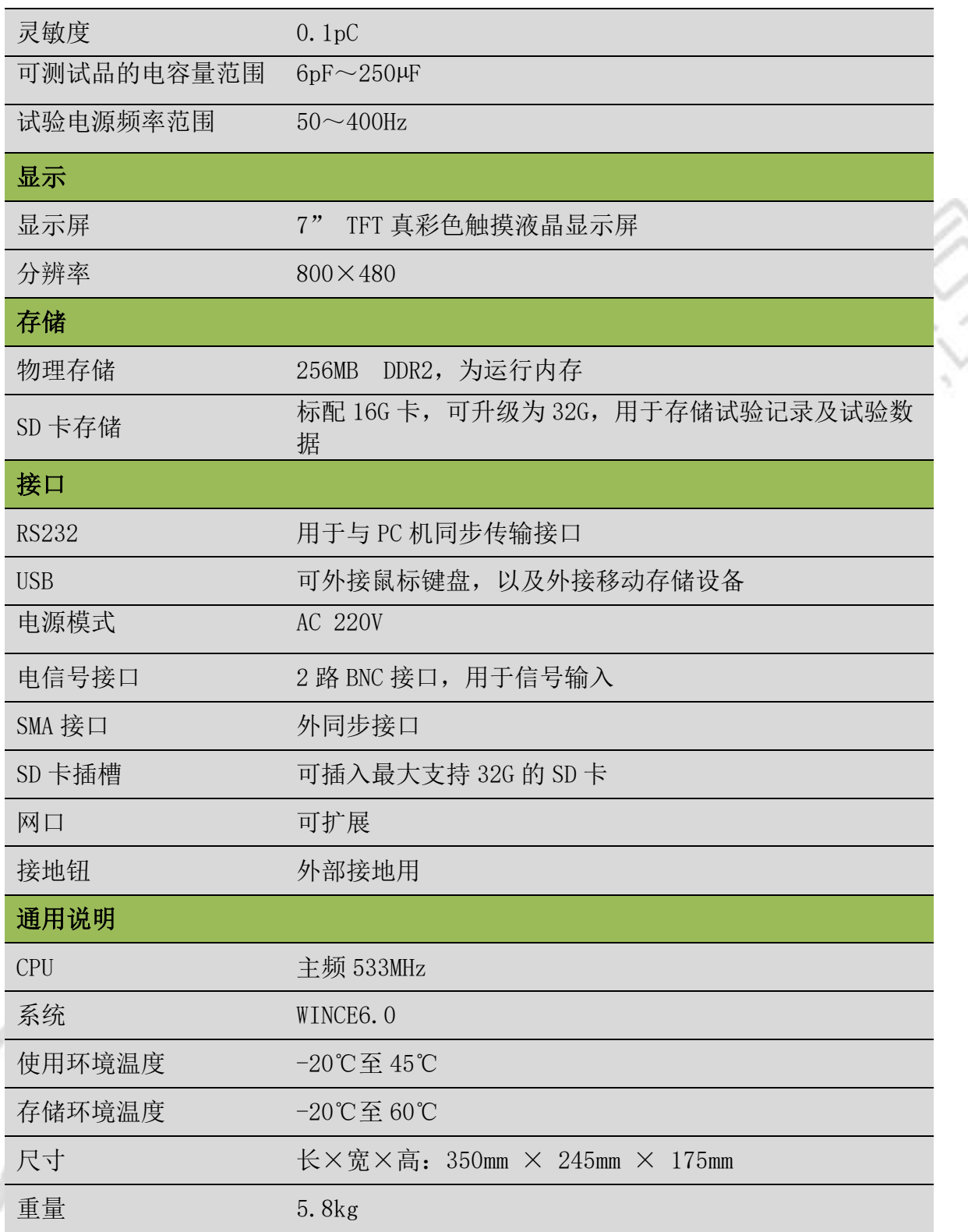

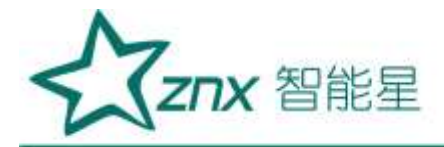

# <span id="page-5-0"></span>四、系统构成

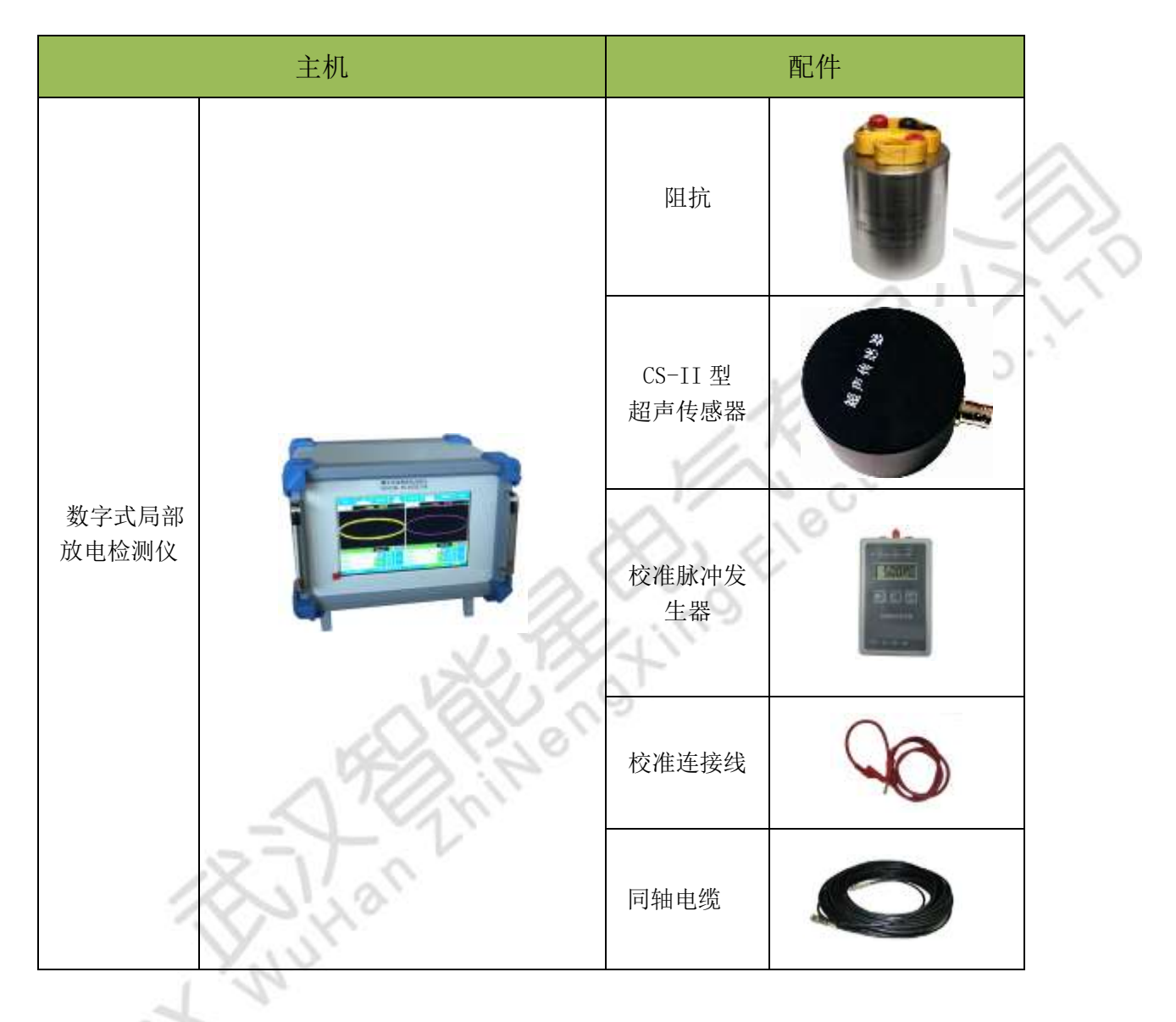

4.1 局放主机

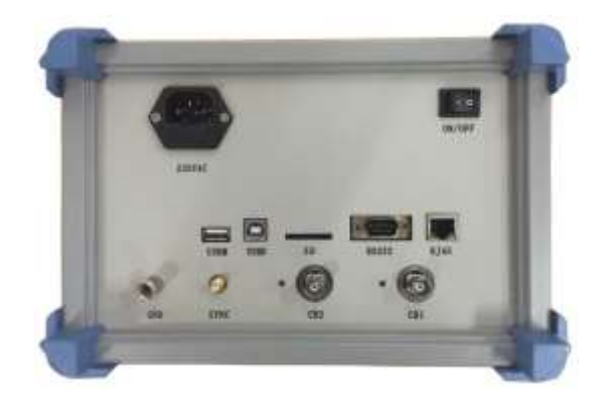

图 4-1 后面板

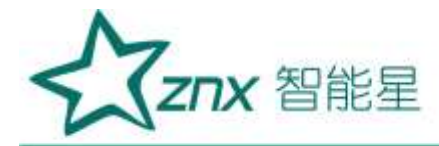

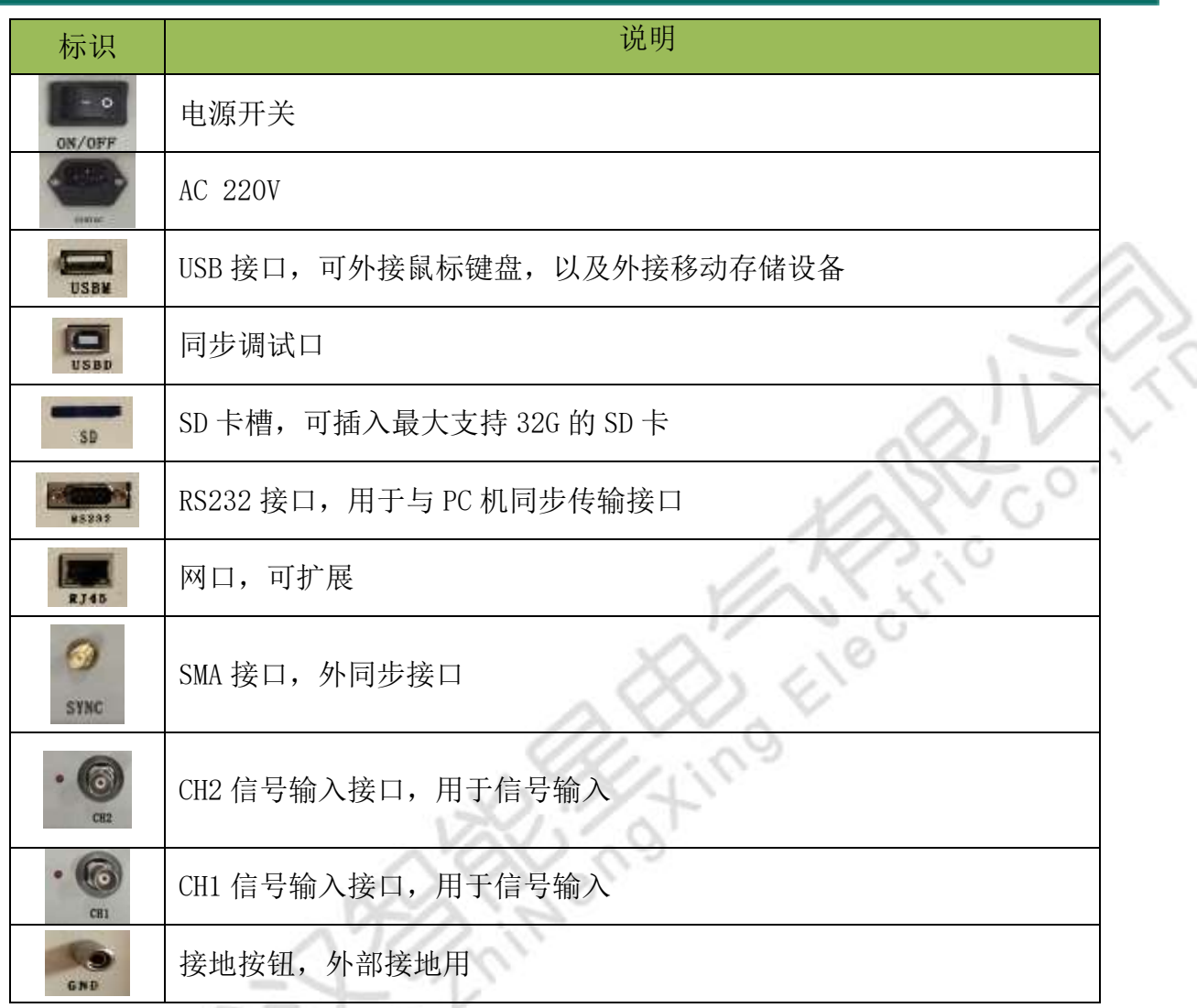

# **4.2** 输出单元

ZPD 系列输入单元的结构为 RLC 型, 是一种调谐阻抗, 用于常规的局部放电检测, 具有较 高的检测灵敏度。输入单元共分为多个类型,在检测微弱放电信号时,应选择合适的输入单元, 以保证足够的灵敏度。

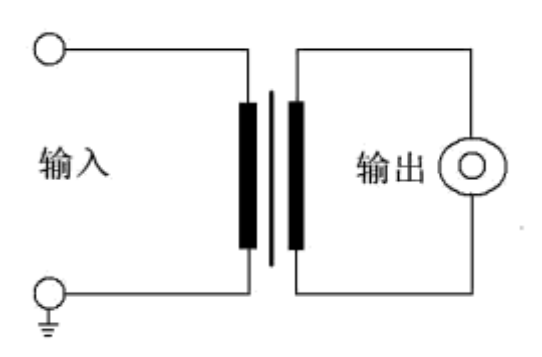

图 4-2 基本输入单元面板示意图

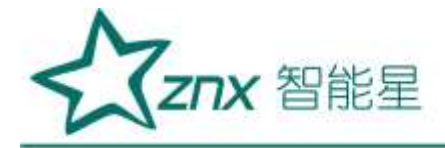

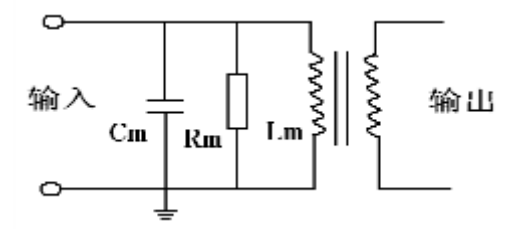

图 4-3 输入单元电原理示意图

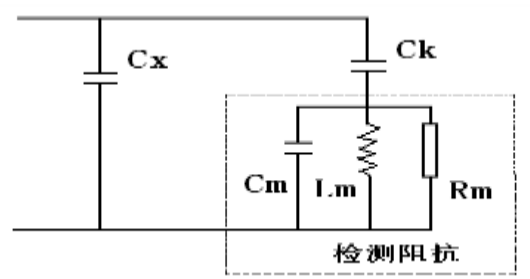

图 4-4 RLC 型输入单元的检测回路及等效电路示意图(并联法)

#### 输入单元原理:

1)如图 4-4 所示为 RLC 型输入单元的检测回路及等效电路,其中 Cx 为试品电容,Ck 为耦 合电容。当产生一次局部放电时,试品 Cx 两端产生一个瞬时电压变化Δu,此时若经过 Ck 耦合 到输入单元上,回路就会产生一脉冲电流 I, 局放仪将脉冲电流经输入单元产生的脉冲电压信 息,予以检测、放大和显示等处理,就可以测定局部放电的一些基本参量(主要是放电量 q)。

虚线框内为 RLC 型输入单元等效电路, 它是由一电感 Lm、电容 Cm、电阻 Rm 并联电路, 当 检测回路工作时,Cx、Ck、Lm 谐振,在输入单元上会产生较高的谐振电压。选择合适的输入单 元(主要考虑电感 Lm, 电容 Cm 很小, 计算时可忽略), 使检测回路的谐振频率落在测量系统的 测量范围以内(即检测回路的谐振电容 Ct 落在输入单元调谐电容(Ct´)的范围),便可达到足够 高的测量灵敏度。

 $\frac{k}{2}$  检测回路谐振频率  $f = 1/2\pi \sqrt{LmCt}$ 

谐振电容  $Ct = Cx*Ck/(Cx+Ck)$ 

2)输入单元一般可分为平衡阻抗和普通阻抗两大类,平衡阻抗可以有多种功能:

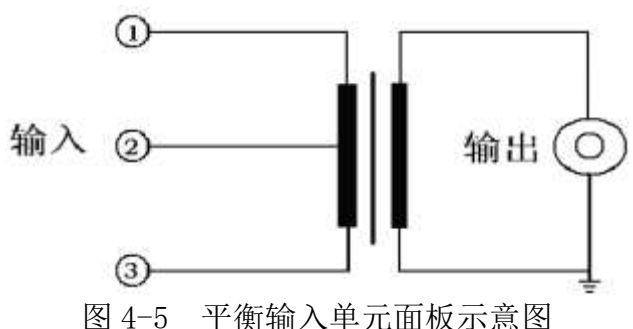

①为初级首端,②为中心抽头,③为初级末端。

**nx** 智能星

#### 平衡测量回路使用:

一路输入接①,另一路接③,②接地,此时构成平衡测量回路,可以提高抗干扰能力。 作为普通输入单元使用(不平衡回路):

输入信号接①,③接地,忽略②时,平衡输入单元可以作为普通输入单元使用;

#### 同时测量试品电压和局放信号(分压输入单元):

输入的①、③接入电容分压器回路,可以同时测量试品上的电压和局放。

3)输入单元的选择:

ZPD 系列输入单元有 12 个独立输入单元, 每个输入单元上都有调谐电容(Ct')的范围, 只 要检测回路的谐振电容 Ct 落在调谐电容(Ct´)的范围,就足以满足测试选择的要求。

根据耦合电容 CK和试品电容 CK可粗略估算谐振电容 Ct,从而确定单元序号:

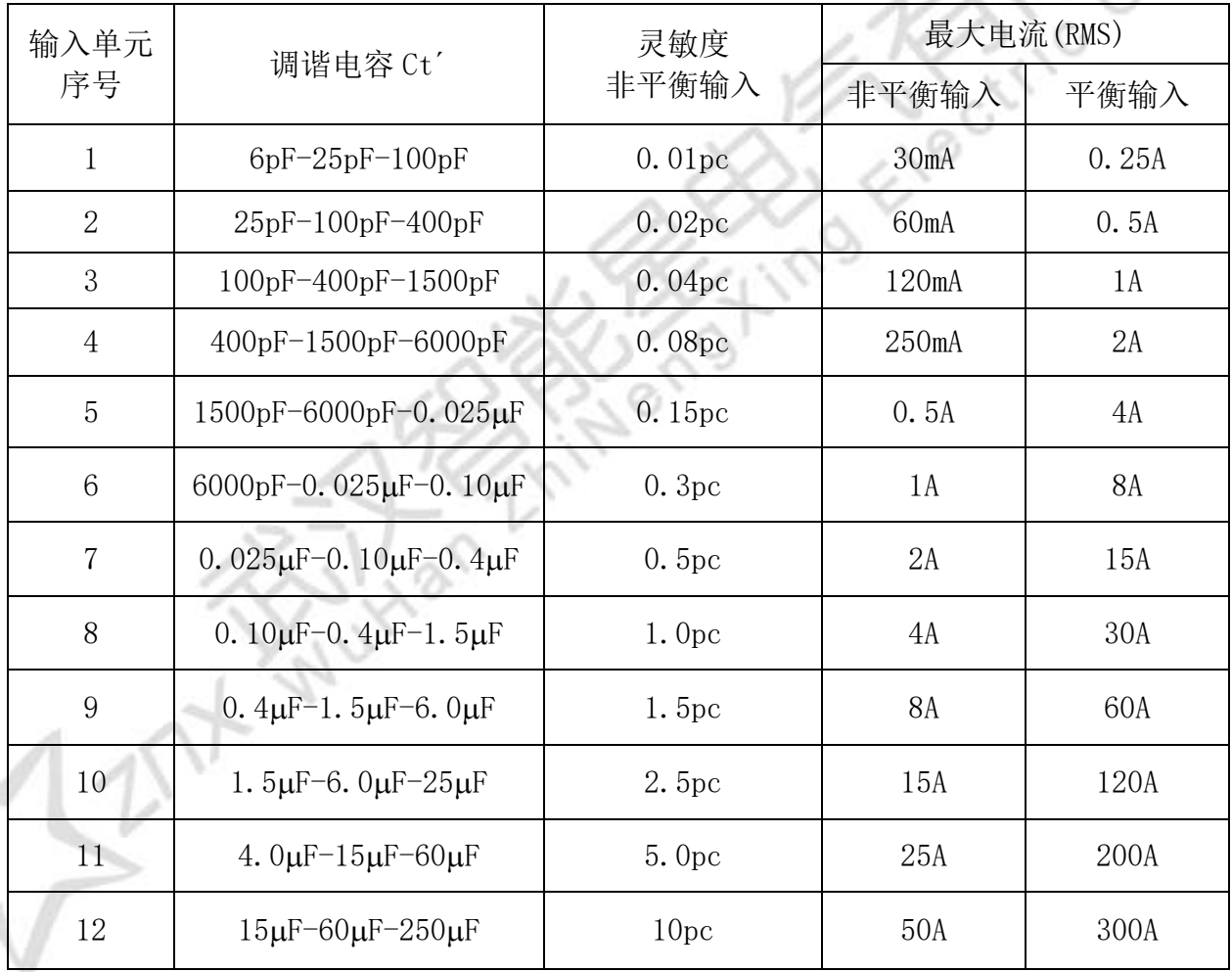

表 1 独立输入单元技术参数表

注:一般测试油浸电流互感器或电压互感器时,选择 2 号输入单元,测试环氧电流互感器 或电压互感器时,选择 3 号输入单元,测试小型变压器时,选择 4 号输入单元。

#### ◆零标输入

零标输入单元(即外同步模块)作为局部放电检测系统的相位基准,对识别局部放电和干

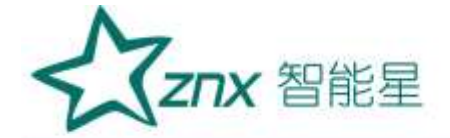

扰有重要作用,外部零标输入时,系统的相位可以和外零标输入严格同步,且无频率间隔要求, 故可以和无局放串联谐振电源相配合。

外零标的输入范围为: 交流 10∽380V, 30Hz∽300Hz。

在实际试验中,可以将试验电源电压经分压器降至 10∽380V 再接入零标单元。如果在屏幕 上输入分压器的变比,可以直接测量出试验电源电压。

#### ◆分压式输入单元原理:

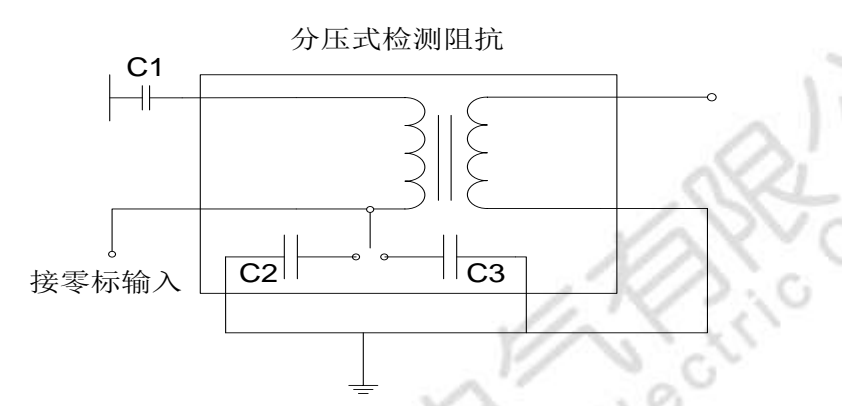

图 4-6 同时测量局放和试验电压的接线示意图

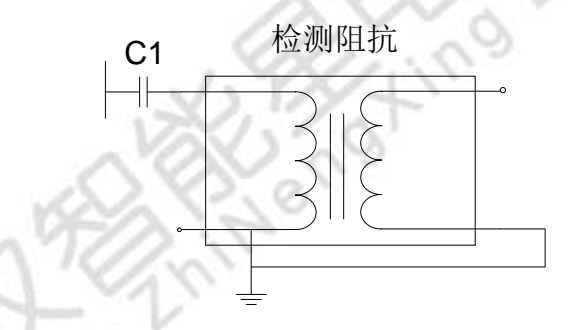

图 4-7 仅测量局放的接线示意图

分压式输入单元可以完成如下功能:

测量局放: C1 作耦合电容使用, 其右端接输入单元; C2、C3 不用。

测量试验电压: C1 右端和单刀双掷开关上端连接, 作普通分压器使用。

同时测量局放和试验电压: C1 右端接阻抗输入①,单刀双掷开关上端接阻抗输入③, 测电 压时,可根据需要选择 C2 或 C3,③再通过零标输入单元(对应的外同步模块)接到主机。

4.3 校准脉冲发生器

| 型号      | $ZPD-02$               | $ZPD-03$           | $ZPD-04$                                      |  |  |  |  |  |  |
|---------|------------------------|--------------------|-----------------------------------------------|--|--|--|--|--|--|
| 输出脉冲上升沿 | $\langle 30nS$         |                    |                                               |  |  |  |  |  |  |
| 输出脉冲下降沿 | >100uS                 |                    |                                               |  |  |  |  |  |  |
| 输出电量    | $10pC$ , 50 pC,        | 50 pC, 100 pC, 200 | $1000 \text{ pC}$ , $2000 \text{ pC}$ ,       |  |  |  |  |  |  |
|         | 100 pC, 500 pC         |                    | pC, 500 pC, 1000 pC $\vert$ 5000 pC, 10000 pC |  |  |  |  |  |  |
| 脉冲重复频率  | $50Hz - 1000Hz$        |                    |                                               |  |  |  |  |  |  |
| 输出内阻    | $\triangle 100 \Omega$ |                    |                                               |  |  |  |  |  |  |

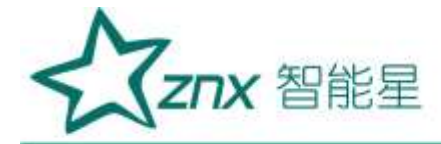

# <span id="page-10-0"></span>五、主机功能

# **5.1** 基本功能

#### 5.1.1 试验档案管理

用户可以根据自己的需求,利用系统软件,为每次试验建立试验档案,填写检测说明 信息,保存检测数据,以便将检测数据与检测信息对应起来。

当软件第一次启动时,系统会出现"试验设置"对话框,提醒用户填写试验信息,同 时可以对试验列表进行查看和删除某个试验,当单击试验列表中某个试验时,试验信息区 将显示对应试验信息,试验项目区将显示试验项目的相关信息。

如果你点击取消按钮,不建立自己的试验档案,系统软件也可以快速建立默认数据库 qucik test.db3, 保证完成试验数据的存储。试验项目将采用默认选项。

软件会在SD卡中建立存储目录以保存数据,例如:

试验名称为:ZPD

则检测数据存储路径为:Storage Card\ 试验管理\ZPD\

所有的检测原始数据都以二进制方式保存以节省存储空间,所有的记录数据都存储在 SQLite数据库中,以备生成报告使用。

利用本系统进行检测数据都存储在SD卡中,SD卡最大支持32G,可以导出到PC机进行备 份。历史数据可以被加载入系统进行追踪分析。 试验设置对话框:

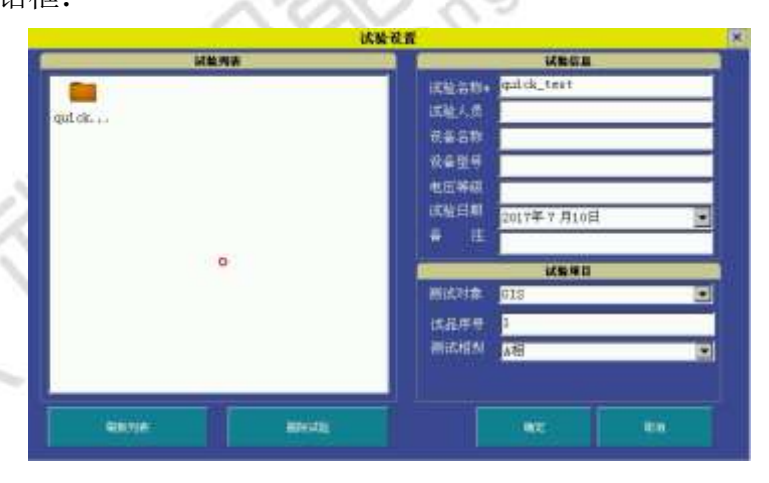

图 5-1 试验设置对话框

当上述参数均设置完毕后,点击确定进行试验。

| 运行            | 文件 系统设置   次千扰设置 |              | 麻      | 谢费记录 | 立数米量<br><b>图形理</b> | 茉菌 |
|---------------|-----------------|--------------|--------|------|--------------------|----|
| <b>CH1-阻抗</b> |                 | 9.7pC 300次/秒 | CH2-阻抗 |      |                    |    |

图 5-2 点击进行试验设置

<span id="page-10-1"></span>"试验档案"对话框在停止运行状态下可以打开,只需点击图 [5-2中](#page-10-1)文件按钮控件即可。

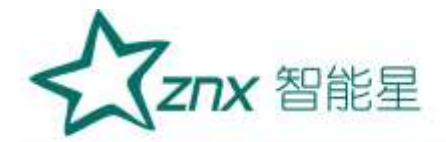

#### **5.1.2** 系统软件主窗口

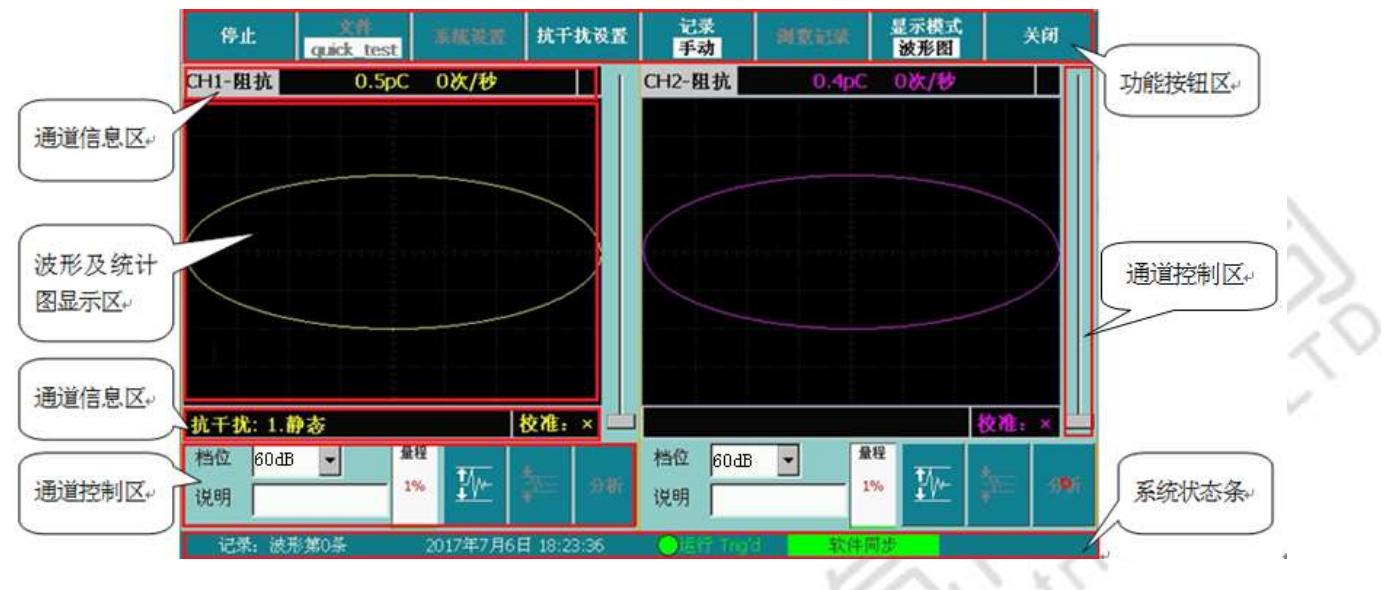

图 5-3 主界面

#### 功能按钮区

主要完成测量开始/停止、试验设置、系统设置、抗干扰设置、记录、浏览记录、显示 模式切换以及退出软件功能。

#### 通道信息区

上部的显示区主要显示当前通道测量传感器的状态、放电水平、增益是否溢出(溢出 会出现★)、放电次数、开相位窗状态(开窗后显示开窗个数)。

下部的显示区主要显示抗干扰启动的项目和通道校准状态,如果未校准为×,校准后 为√。

#### 通道控制区

主要完成增益的控制(档位)、增益是否合适指示、通道信息说明、采样满幅比例(量程) 及波形显示缩放(包括"波形及统计图显示区"旁的波形显示缩放条)域频域分析功能等。

#### ▶ 波形及统计图显示区

波形图、二维图和三维图形的显示区域。

#### 系统状态条

记录存储状态:提示当前存储的是波形记录还是统计记录,同时提示当前存储总条 数。

系统时间:显示当前系统日期及时间。

触发模式:提示当前触发方式,从而保证系统根据触发方式正确的使用。

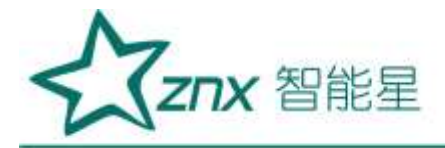

#### 5.1.3 系统设置

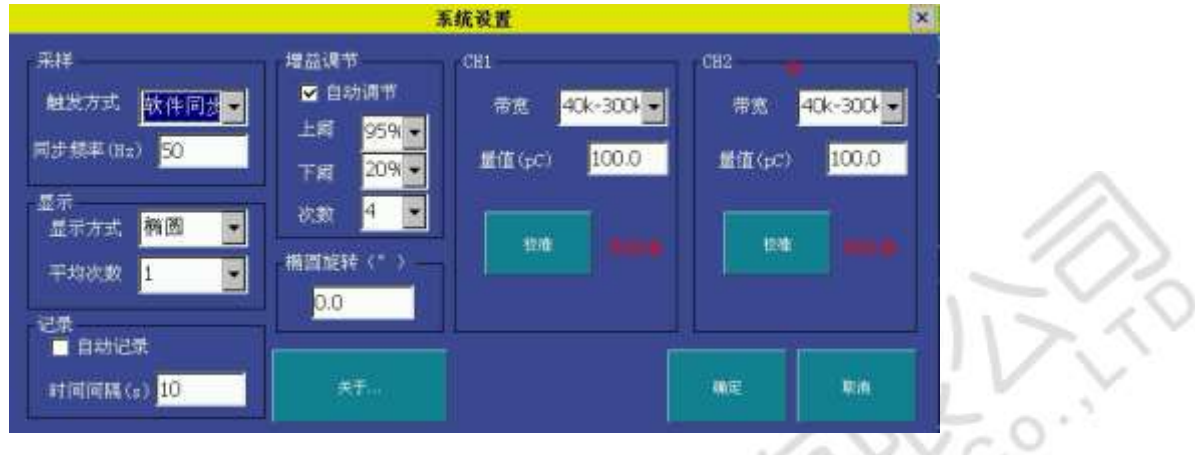

图 5-4 系统设置

- 采样
- a) 触发方式:软件自动、外部触发和软件同步(默认)三种方式。
- b) 同步频率: 系统工作频率 (50Hz<sup>~</sup>400Hz)
- 显示
- a) 显示方式:波形显示模式下,可选择直线、正弦和椭圆三种方式来显示时域波形。
- b) 平均次数: 显示 N 次测量数据的平均值(N 即为选择的平均次数)。
- 记录
- a) 自动记录: √为开启自动记录, 小为禁止自动记录。
- b) 时间间隔:自动记录开启后,记录的间隔,单位为 s
- 增益调节
- a) 自动调节: √为开启自动增益, 小为禁止自动增益。
- b) 上阈:采样满度百分比,当高于此阈值时达到设定次数后向放大倍数低的档位切换。
- c) 下阈:采样满度百分比,当低于此阈值时达到设定次数后向放大倍数高的档位切换。
- d) 次数:采样周期数。

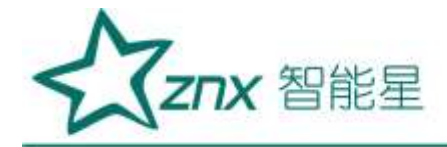

# > 关于…

显示公司信息和软件版本信息。

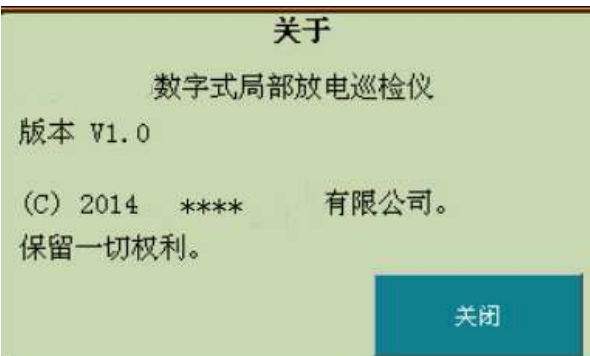

图 5-5 关于…

对于系统的两个检测通道,其参数配置可以分别设置。对每个通道有下列参数:

配置

传感器默认为阻抗且系统设置里不显示。

校准

a) 带宽:可选带宽为80k-200kHz、40k-300kHz,默认带宽为40k-300kHz,当用户需要选择其 他带宽时,可手动切换,进行试验。当系统重启后,带宽将恢复至出厂默认带宽。

b) 量值:输入校准时传感器对应的校准值。

c) 校准: 该按钮对阻抗和选中频带进行校准, 亦可进行现场校准。

# **5.2** 高级功能

#### 5.2.1 开相位窗

每一个通道的波形显示窗口内,可以同时开两个红色子窗口(相位窗)。此功能,一般 用来避开某些相位的干扰,对所开窗相位内的波形进行读数,以下称开窗。

#### a) 开窗操作

将鼠标的光标放置在图形显示区的适当位置,按下鼠标左键并保持,同时拖动鼠标到另 一位置释放鼠标左键,即完成开窗操作。重复以上操作可在同一通道开另一个相位窗,同一 通道最多显示两个相位窗。注意开窗时,开窗区域必须框选住基线,否则开窗无效。有相位 窗时,读数显示的是相位窗口内的最大放电量,同时信息区提示当前开窗个数。

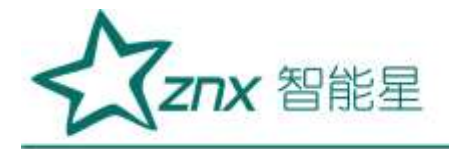

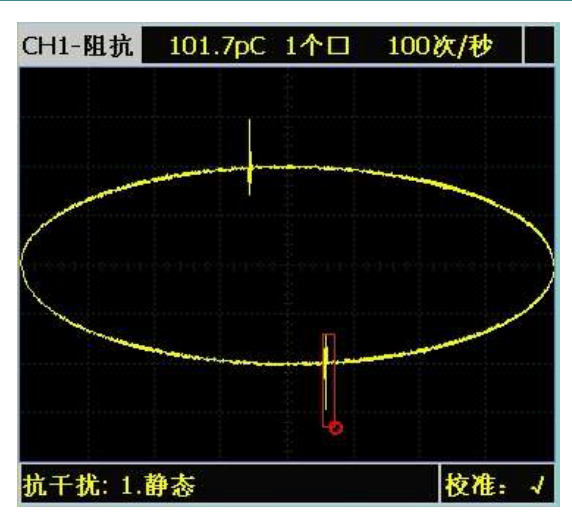

图 5-6 开窗操作

b) 关窗操作

需要关闭哪一个相位窗口, 就将鼠标的光标放置在哪一个相位窗(红色矩形框)内, 单 击鼠标左键,即可关闭该窗口。在存在两个相位窗口的情况下,再进行开窗操作可以关闭前 两个相位窗口。

#### 5.2.2 脉冲分析

运行过程中还可以对局放数据进行脉冲分析,即对已经采集的数据可以详细查看波形 形状,从而分析放电波形的性质。

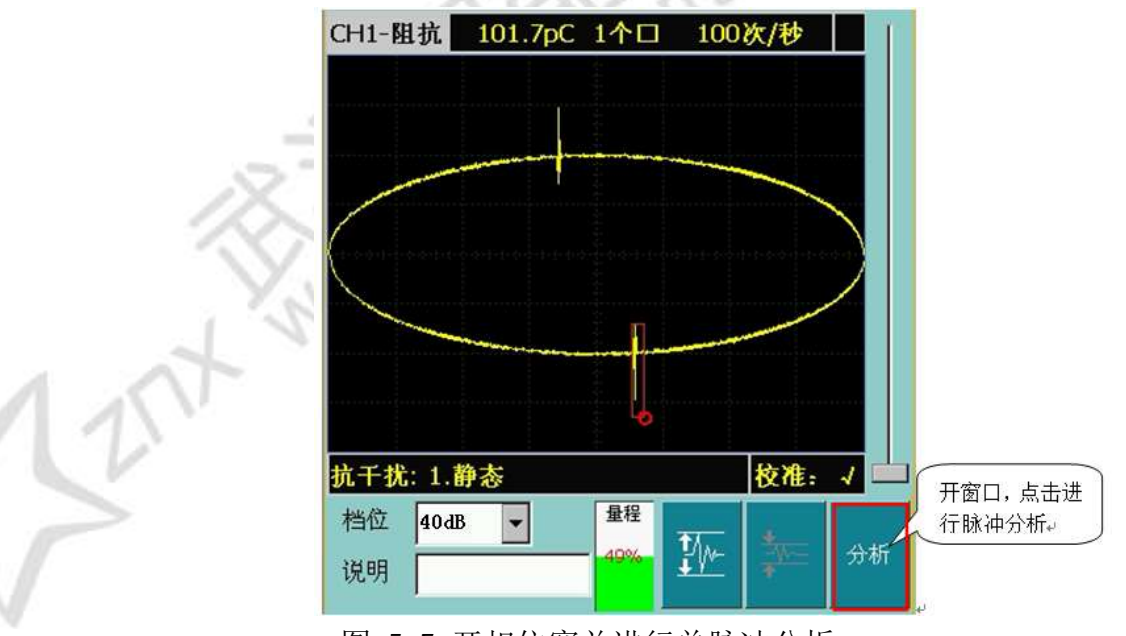

<span id="page-14-0"></span>图 5-7 开相位窗并进行单脉冲分析

要进行脉冲分析,首先要进行开窗操作,并保证开一个相位窗,把要分析的波形选进 所开窗口内,然后点[击图](#page-14-0) 5-7 中"分析"按钮,即弹出开窗分析界面。

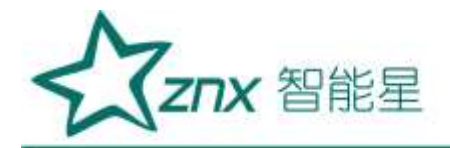

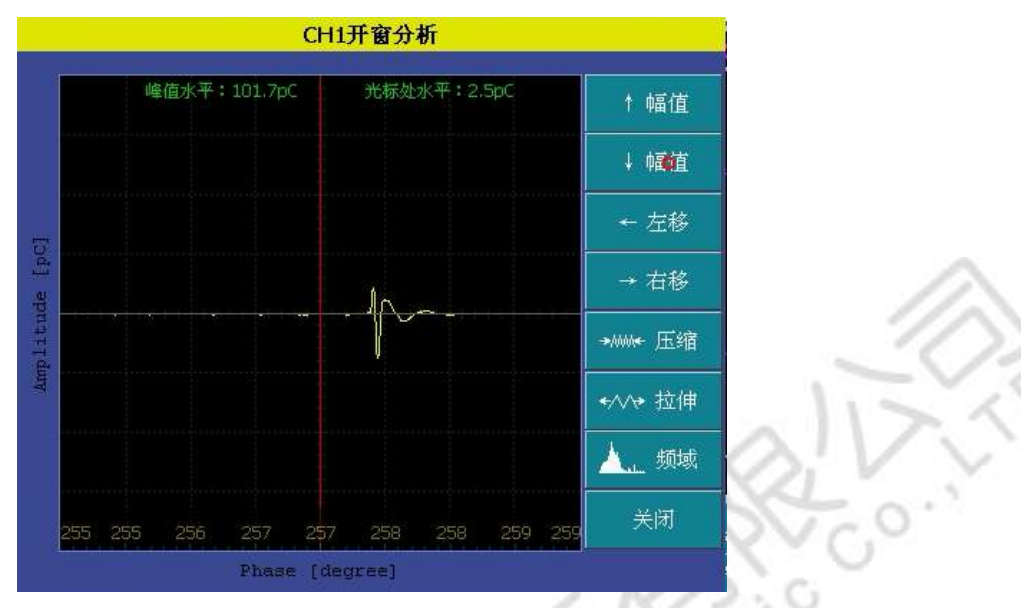

图 5-8 开窗分析

<span id="page-15-0"></span>开窗分析提供了对幅值显示的动态缩放,脉冲左右移动和水平压缩拉伸功能,按键均采 用可加速处理,长按自动加速。脉冲分析窗口中提供了峰值显示和光标处放电幅值水平显示。 点击脉冲显示区,光标随之移动,同时水平拉伸和压缩以其为基准进行缩放,从而实现快速 对脉冲信号的捕捉和展开。

#### 5.2.3 频谱分析

在图 [5-8](#page-15-0) 中点击"频域"按钮就进入频谱分析窗口。它是对脉冲分析窗口内波形的频谱 展开分析。

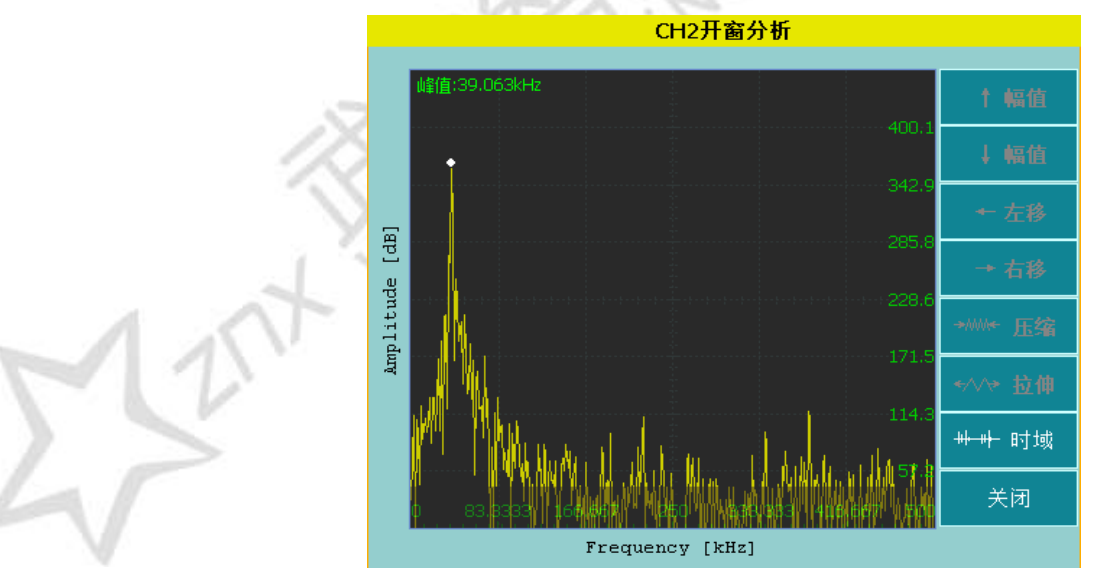

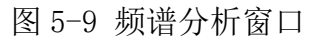

按[频域]/[时域]按钮,就可在频谱分析窗口和脉冲分析窗口之间切换。

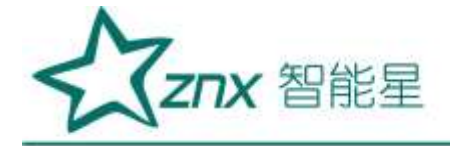

#### 5.2.4 查看采样满幅比例以及显示缩放

对于采样数据,软件提供了对采样数据满幅比例的指示(即量程)。在波形图模式下软 件提供对波形缩放比例的调整,调整方法有两种,即点击调整和滚动条调整,其中当缩放比 例为最大值时,点击放大模块变为灰色,当缩放比例为最小值时,点击缩小模块变为灰色; 滚动条则是为了方便用户在两通道对比时将缩放比例放在同一位置。

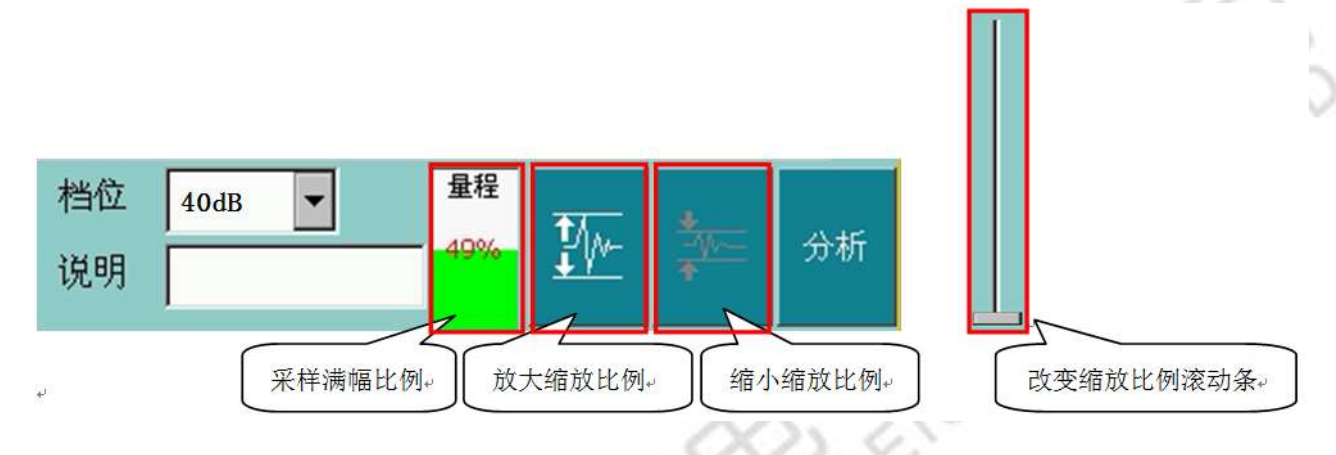

图 5-10 采样满幅和缩放比例

#### 5.2.5 数据存储

主要用于事后查看波形、pC 值、频谱分析及试验报告的生成。系统状态条显示记录次数, 此时通道说明框可以输入相应次数的描述,如当时电压情况等。

手动记录

在"系统设置"界面中将"自动记录"改为未选中即可。软件会在SD卡中建立存储数 据库和原始数据文件,例如:

试验名称为:ZPD

则记录存储数据库为:Storage Card\试验管理\ZPD\数据\ZPD.db3

记录原始数据为: Storage Card\试验管理\ZPD\数据\%d-%d-%d %02d-%02d-%02d.dat

其中%d-%d-%d %02d-%02d-%02d为当前记录存储时刻。

原始记录可供时域脉冲分析使用。

自动记录

自动存数只是在"系统设置"界面中选中"自动记录"即可。此操作的效果是:根据系统 设置界面中自动记录的时间间隔自动保存数据,保存内容与手动保存数据相同。

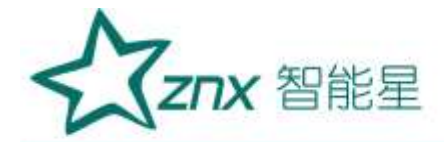

#### 5.2.6 浏览记录回放分析及发送

软件提供对记录的分析和查看功能,方便用户对已检测记录数据的事后分析处理,同时 提供蓝牙发送接口。

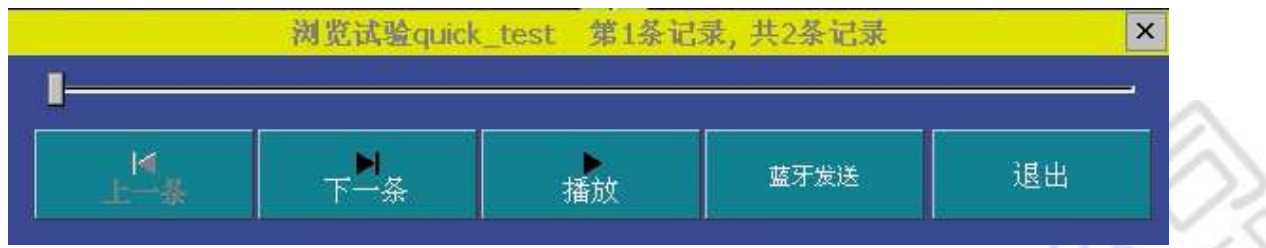

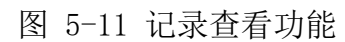

查看记录可自动播放,也可逐条浏览,也可定位某一记录进行脉冲分析。

"蓝牙发送"具体步骤如下:

(1)将蓝牙模块插入到本主机 USB 接口。

(2)打开平板蓝牙。若初次使用蓝牙模块,点击手机【设置-蓝牙】打开手机蓝牙界面, 搜索可配对设备,对比已搜索到的设备地址是否与蓝牙模块所标记地址一致,若一致则进行配 对,密码为 0000 或 1234,完成连接。

(3)在主机停止运行状态下,打开 "浏览记录",选择要上传的数据,点击"蓝牙发送", 此时可以看到手机数据测试平台上,数据显示二进制数据,点击过程可以查看当前接受数据是 否正确,点击结果会显示所上传的数据。

#### 5.2.7 谱图分析

点[击图](#page-17-0) 5-12 中 "显示模式"按钮,切换波形图到二维和三维谱图模式。

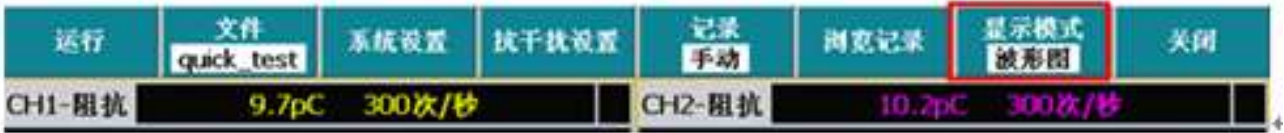

图 5-12 显示模式循环切换按键

<span id="page-17-0"></span>波形图

在该模式下可对波形进行开窗分析。

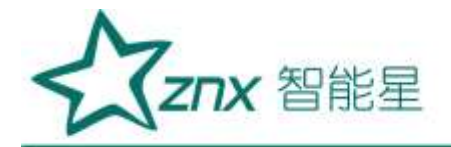

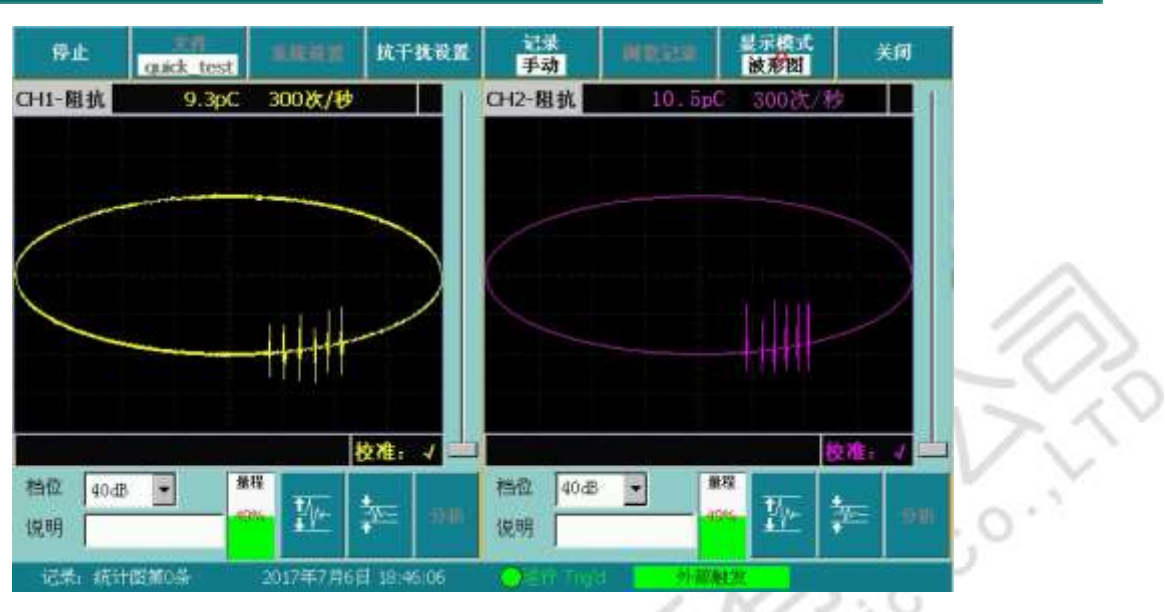

图 5-13 波形图模式

二维图谱(指纹图)

该模式下纵轴代表放电水平,横轴代表相位,像素的不同颜色代表不同的放电次数。

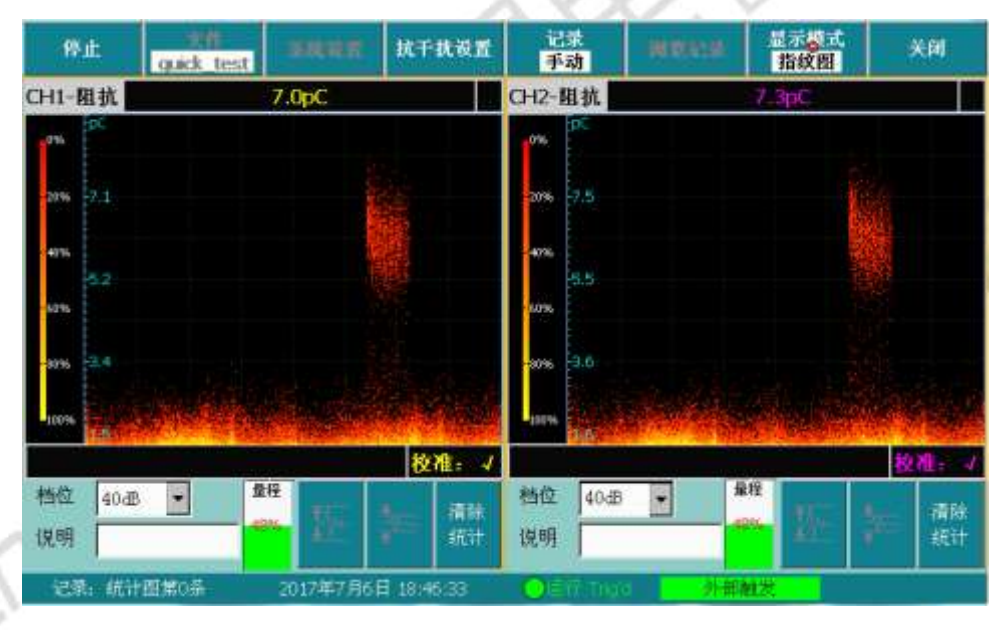

图 5-14 指纹图模式

#### $\triangleright$  二维图谱(N- $\Phi$ )

纵轴代表放电次数,横轴代表相位,该模式将若干周波局部放电信号进行统计和处理, 反应出放电次数与发生放电相位的关系。

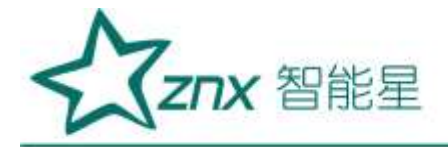

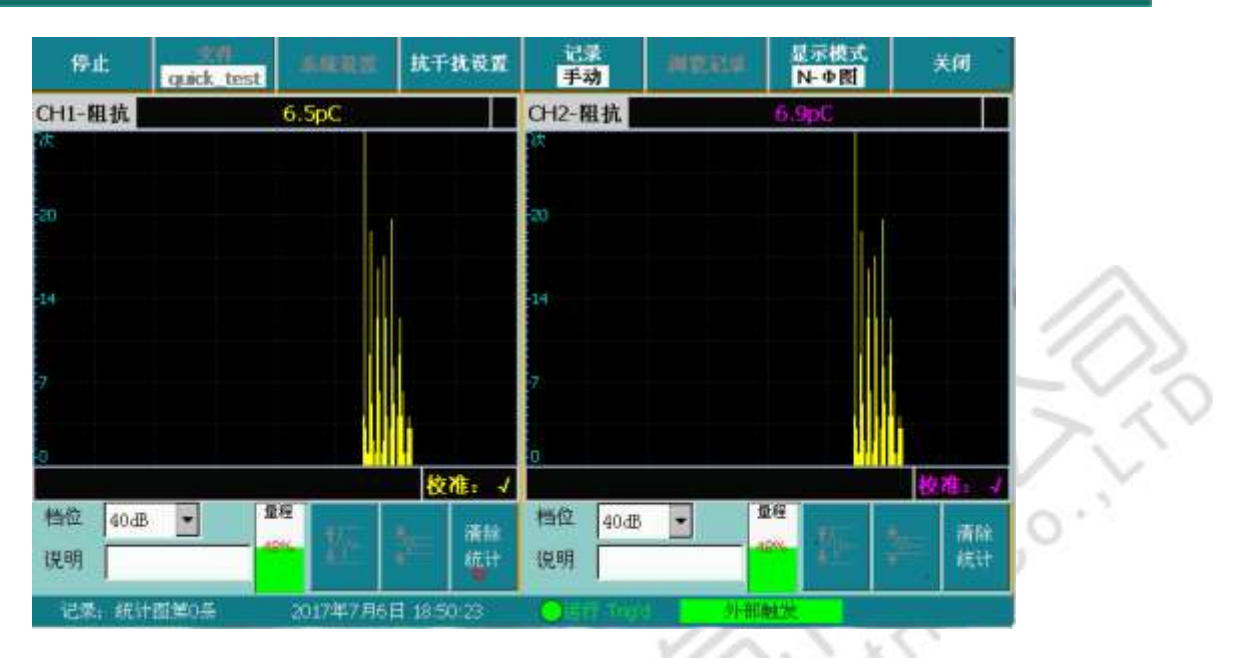

图 5-15 N-Φ图模式

 $\triangleright$  二维图谱( $Q-\Phi$ )

纵轴代表放电水平,横轴代表相位,该模式将若干周波局部放电信号进行统计和处理, 反应出局部放电量与发生放电相位的关系。

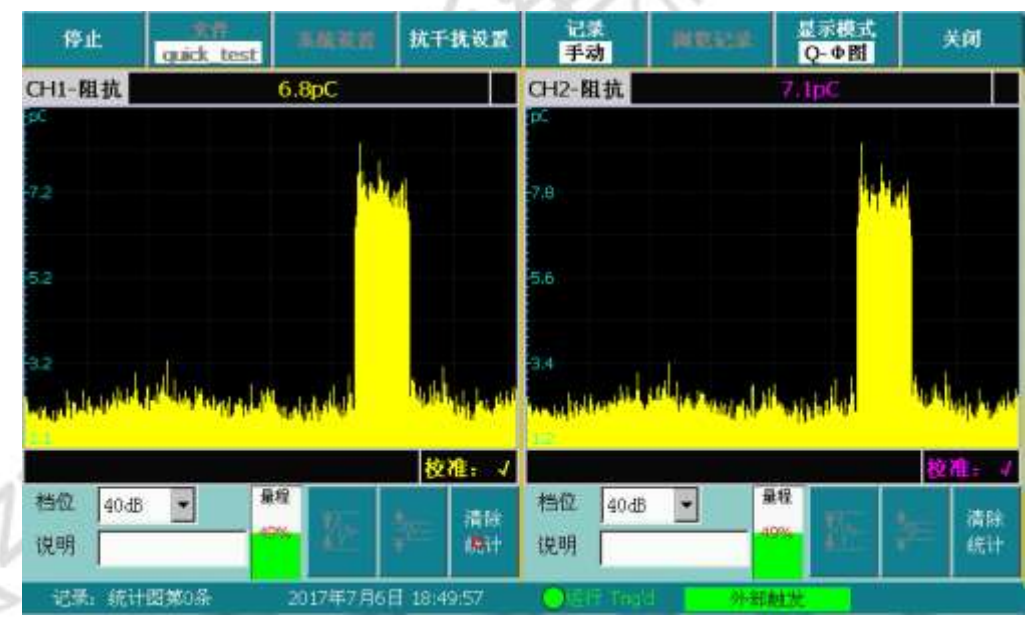

图 5-16 Q-Φ图模式

三维图谱(Q-Φ-T)

该模式纵轴代表放电水平,横轴代表相位,Z 轴代表时间,脉冲不同颜色代表放电水平 的大小不同,右侧颜色标识代表纵轴不同的百分比所使用的不同颜色。通过该模式可以区分 干扰和放电,以及随时间变化不同相位信号的变化。

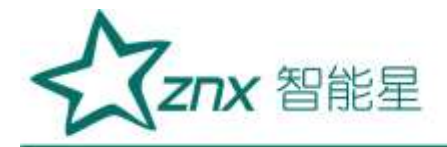

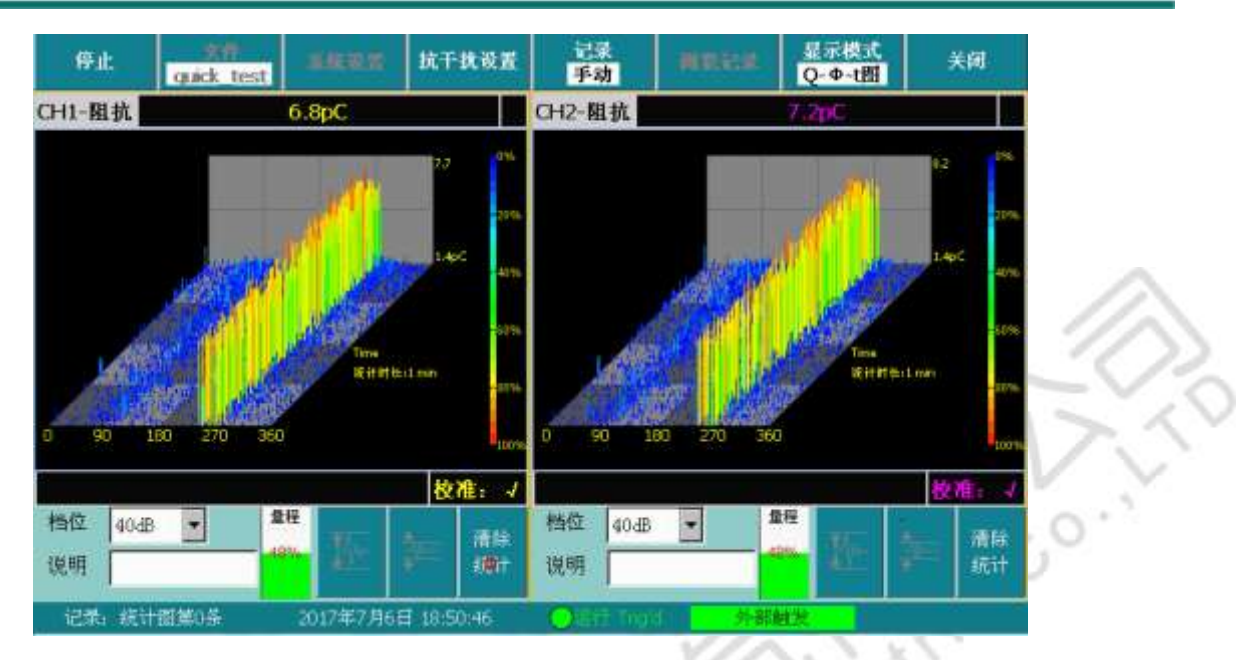

图 5-17 Q-Φ-T 图模式

#### 5.2.8 干扰抑制

在现场测量试品的局部放电时,干扰信号的串入是不可避免的,如果干扰信号的幅度大于 放电信号的幅度时,将不能测出放电的量值。而实际试验过程中要完全消除这些干扰信号往往 是不可能的,只要将干扰抑制在一定水平下,能有效的测量试品内部局部放电量就可以了。针 对现场干扰强这一特点,本系统通过接线方式、局放仪增加了若干种抗干扰措施。

1) 干扰或非正常放电的情况

#### ⑴ 悬浮电位物体放电波形特点

在电压峰值前的正负半周两个象限里出现幅值。脉冲数和位置均相同,成对出现。放电可 移动,但它们间的相互间隔不变,电压升高时,根数增加,间隔缩小,但幅值不变。有时电压 升到一定值时会消失,但降至此值又重新出现。

原因: 金属间的间隙产生的放电, 间隙可能是地面上两个独立的金属体间(通过杂散电 容耦合)也可能在样品内,例如屏蔽松散。

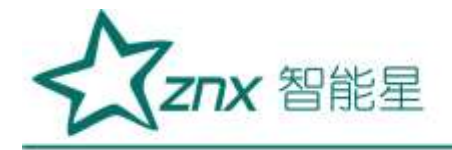

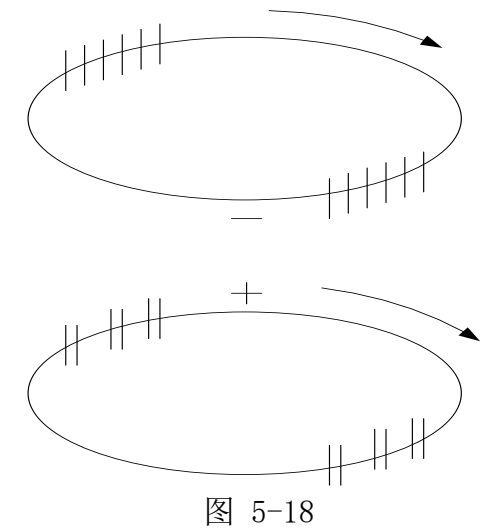

⑵ 外部尖端电晕放电波形特点:

起始放电仅出现在试验电压的一个半周上,并对称地分布在峰值两侧。试验电压升高时, 放电脉冲数急剧增加,但幅值不变,并向两侧伸展。

原因:空气中高压尖端或边缘放电。如果放电出现在负半周,表示尖端处于高压,如果放 电出现在正半周则尖端处于地电位。

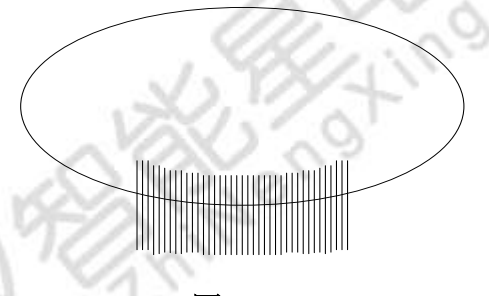

图 5-19

⑶ 液体介质中的尖端电晕放电波形特点。

放电出现在两个半周上,对称地分布在峰值两侧。每一组放电均为等间隔,但一组幅值较 大的放电先出现,随试验电压升高而幅值增大,不一定等幅值;一组幅值小的放电幅值相等, 并且不随电压变化。

原因: 绝缘液体中尖端或边缘放电。如一组大的放电出现在正半周, 则尖端处于高压; 如 出现在负半周,则尖端处于地电位。

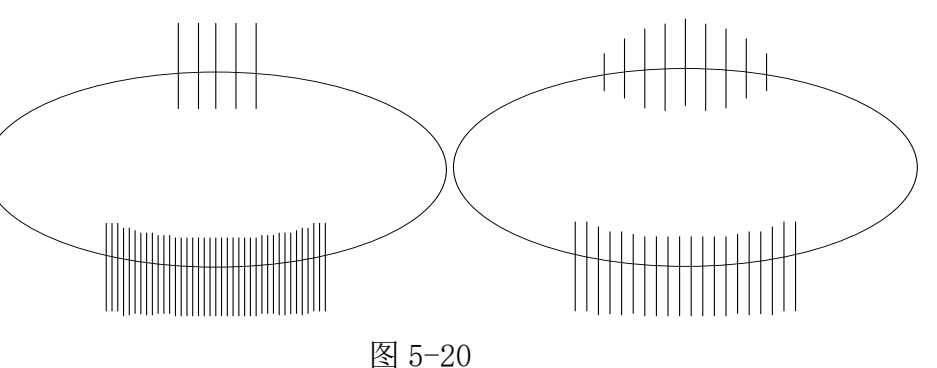

⑷ 接触不良的干扰图形。

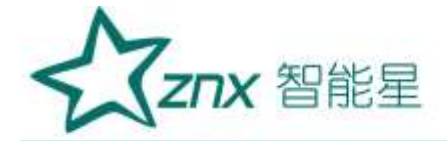

波形特点:对称地分布在实验电压零点两侧,幅值大致不变,但在实验电压峰值附近下降 为零。波形粗糙不清晰,低电压下即出现。电压升高时,幅值缓慢增加,有时在电压达到一定 值后会完全消失。

原因:实验回路中金属与金属不良接触的连接点;塑料电缆屏蔽层半导体粒子的不良接触; 电容器铝箔的插接片等(可将电容器充电然后短路来消除)。

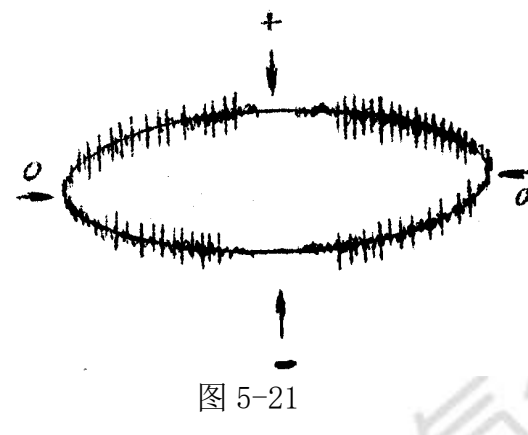

Ľ

⑸ 可控硅元件的干扰图形。

波形特点:位置固定,每只元件产生一个独立讯号。电路接通,电磁耦合效应增强时讯号 幅值增加,试验调压时,该脉冲讯号会发生高频波形展宽,从而占位增加。

原因:邻近有可控硅元件在运行。

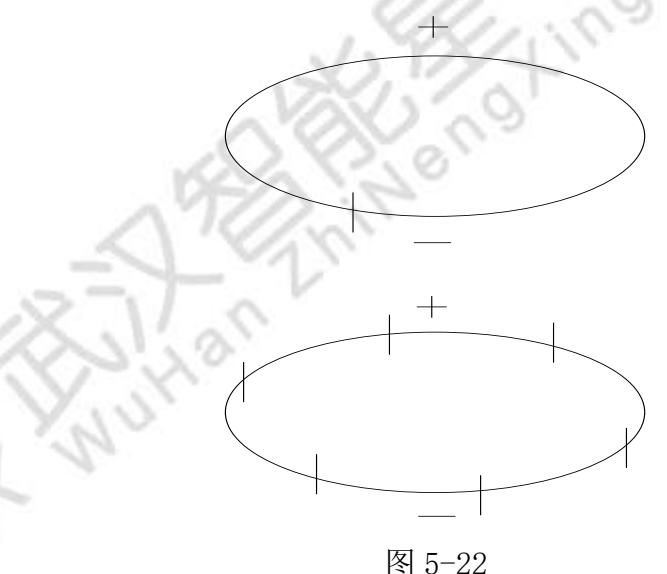

#### ⑹ 继电器、接触器、辉光管等动作的干扰。

波形特点:分布不规则或间断出现,同试验电压无关。 原因:热继电器、接触器和各种火花试验器及有火花放电的记录器动作时产生。

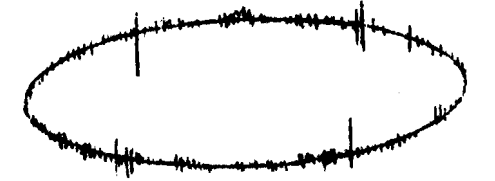

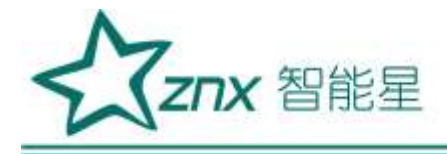

图 5-23

#### ⑺ 荧光灯的干扰图形。

波形特点: 栏栅状,幅值大致相同的脉冲,伴有正负半波对称出现的两簇脉冲组。 原因: 荧光灯照明

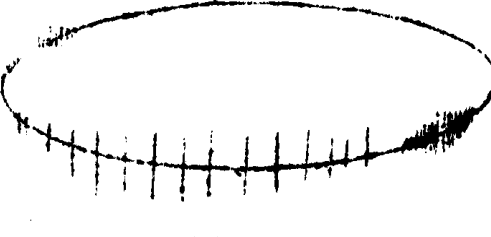

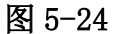

#### ⑻ 无线电干扰的干扰图形。

波形特点:幅值有调制的高频正弦波,同试验电压无关。 原因: 无线电话、广播话筒、载波通讯等。

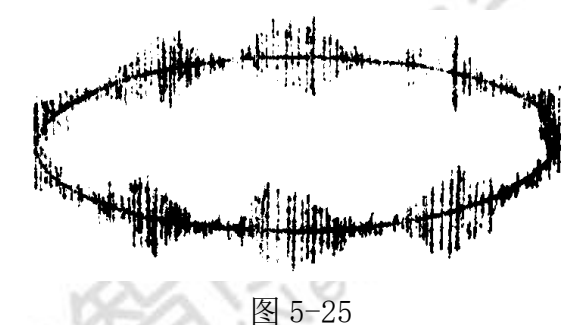

⑼ 电动机干扰的干扰图形。 波形特点:放电波形沿椭圆基线均匀分布,单个讯号呈"山"字形。 原因:带换向器的电动机,如电扇、电吹风运转时的干扰。

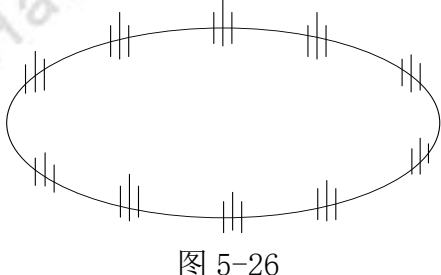

⑽ 中高频工业设备的干扰图形。 波形特点:连续发生,仅出现在电源波形的半周内。 原因:感应加热装置和频率接近检测频率的超声波发生器等。

i e<br>1

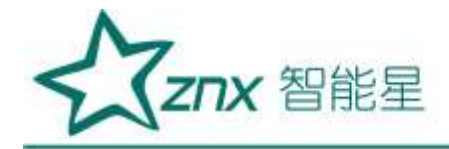

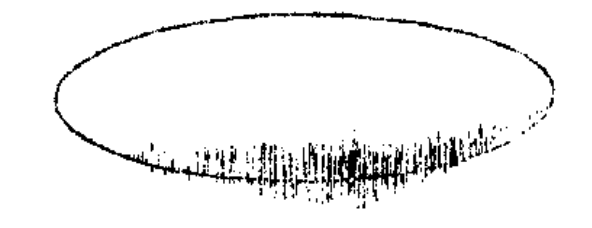

图 5-27

⑾ 铁芯磁饱和谐波的干扰图形。

波形特点:较低频率的谐波振荡,出现在两个半周上,幅值随试验电压升高而增大,不加 电压时消失,有重现性。

原因:试验系统各种铁芯设备(试验变压器、滤波电抗器、隔离变压器等)磁饱和产生的 谐振。

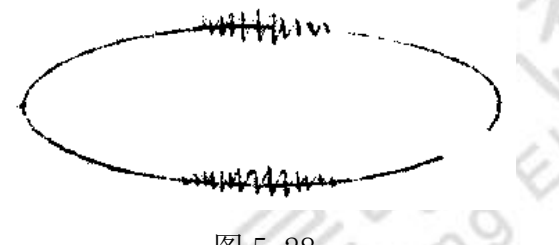

图 5-28

⑿ 电极在电场方向机械移动的干扰图形。

波形特点:仅在试验电压的半周(正或负)上出现的与峰值对称的两个放电响应,幅值相 等,而脉冲方向相反,起始电压时两个脉冲在峰值处靠得很近,电压升高时逐渐分开,并可能 产生新的脉冲讯号对。

原因: 电极的部分(尤其是金属箔电极)在电场作用下运动。

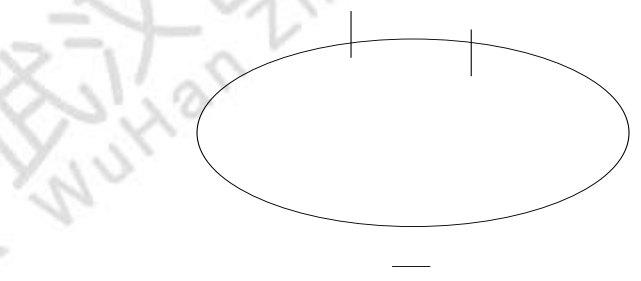

图 5-29

⒀ 漏电痕迹和树枝放电

波形特点:放电讯号波形与一般典型图象均不符合,波形不规则不确定。

原因: 玷污了的绝缘上漏电或绝缘局部过热而导致的碳化痕迹或树枝通道。

在放电测试中必须保证测试回路中其它元件(试验变压器、阻塞线圈、耦合电容器、电压 表电阻等)均不放电,常用的办法是用与试品电容数量级相同的无放电电容或绝缘结构取代试 品试验,看看有无放电。

2)滤波抗干扰

在加压之前,如果通道波形中有较强干扰,可对干扰开窗进行频谱分析,查看干扰主要频 段范围,从而选择能够抑制干扰的合适频带,同时针对该频带应校准,如果该频带已经校准,

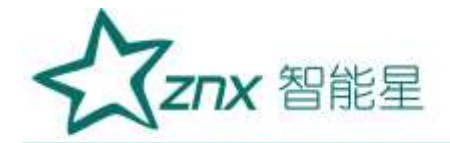

在环境条件相同的条件下无需重新校准。

3)抑制静态干扰

在加压之前,如波形显示框中有较强干扰,并且波形的相位基本固定,则可采取静态抗干 扰方式。如错误!未找到引用源。中 CH1 在加压前存在固定相位干扰脉冲。

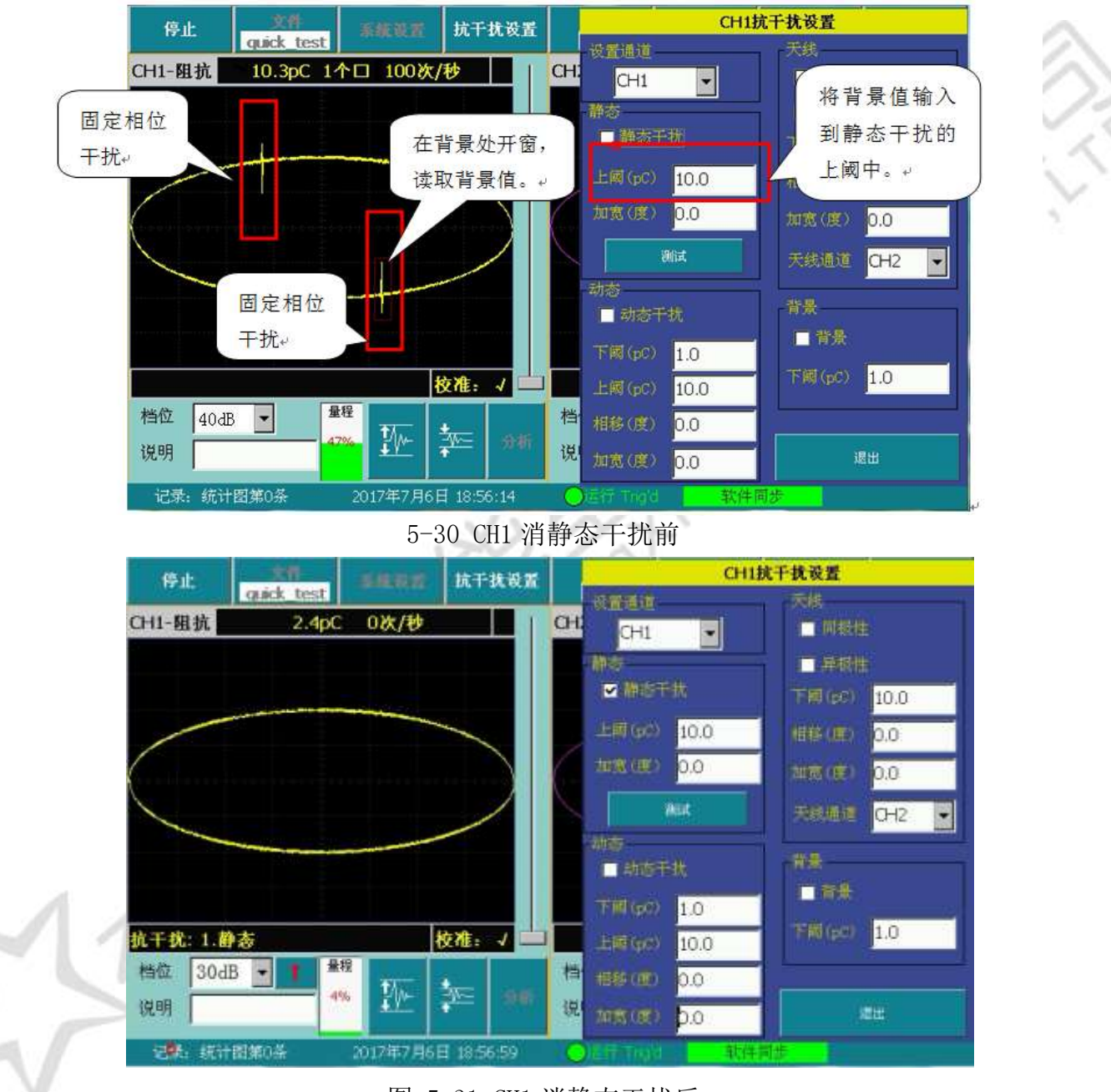

图 5-31 CH1 消静态干扰后

按"停止"按钮,框选中较低的背景噪声波形处,将波形窗口上方显示的 pC 值输入到"静 态"抗干扰的"上阈"内,按"测试"按钮,随即该按钮变为"保存",几秒钟后再按该按钮保 存即可。运行过程中可以选中静态抗干扰,以消除静态干扰。

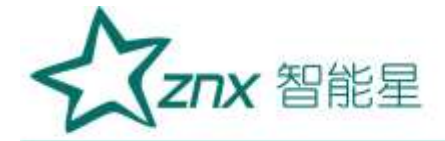

#### 注:静态抗干扰按钮可在多个通道同时生效,各个通道的阈值可能不同,需要逐个测试。

4)天线门控抑制干扰

试验现场,各种无线电波以及其它设备产生的放电,都属于外部干扰,如果这些干扰通过 空间串入试验回路而影响到试验时,可以采用天线门控抗干扰的措施。首先将某个通道接入天 线(一般为 CH2), [将图](#page-26-0) 5-中的天线通道选为 CH2, 使用相位开窗, 框住 CH2 信号比较小的部分 (大于该值为干扰),读出 pC 值后,输入到"天线"的"上阈"编辑框中。在试验当中,选中 "同极性"和"异极性",即可利用天线通道的干扰信号屏蔽其它通道的相同相位的干扰,同时 取消选中"同极性"和"异极性"可恢复干扰的对照显示。

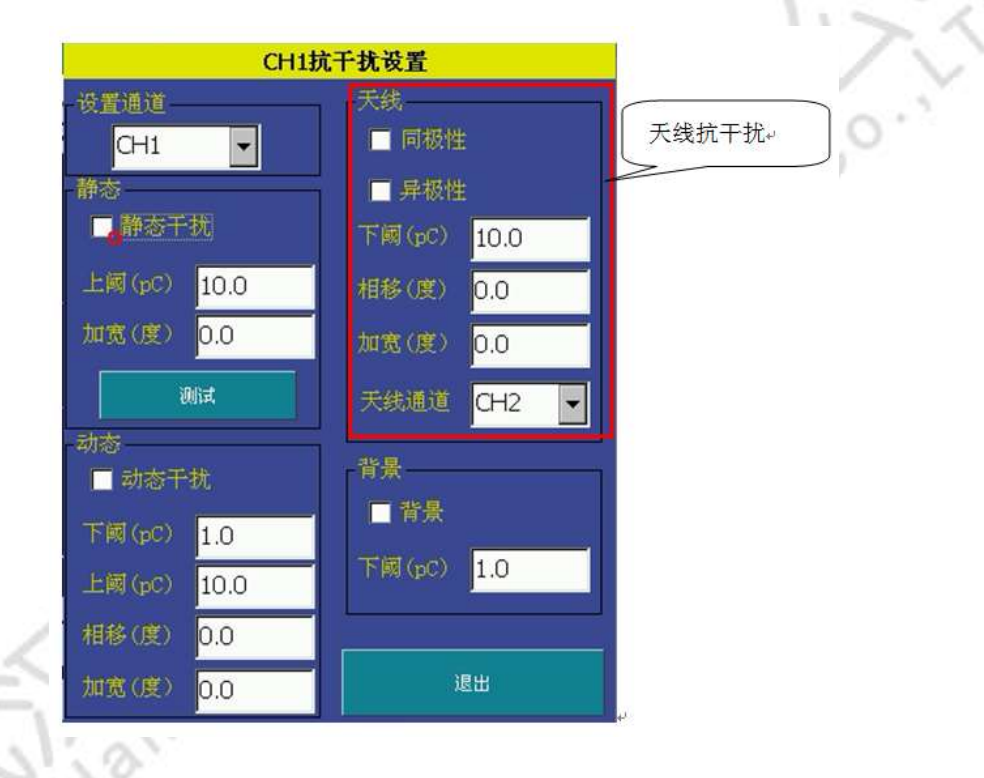

图 5-32 天线及极性判别干扰设置

<span id="page-26-0"></span>当两个通道信号之间产生变异,可通过相移(0—±360℃)和加宽(0—±360℃,0℃不加 宽)来调整相位和宽度,以便消除空间干扰,方法是:将 CH1 的干扰信号开窗分析,在脉冲分 析画面得到其相位度数,同理得到另一通道的相位度数,两者之差值输入到"相移"框内,并 适当修改干扰相移和干扰加宽的值。

5) 极性判别抑制干扰

#### 原理

外部干扰由引线串入变压器内部,其传输回路分别经过套管接地线和铁心接地线汇入大地, 如下图 a,b 所示两条回路。而变压器内部放电的传输回路可以由放电点经套管地屏、大地、铁 心接地到放电点构成回路,如右图 c 所示回路。所以,外部干扰在套管接地线和铁心接地线上 产生的电流极性相同,而变压器内部放电在套管接地线和铁心接地线上产生的电流极性相反。

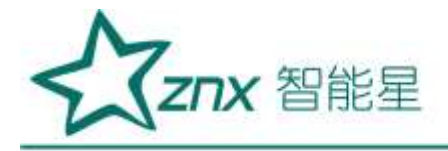

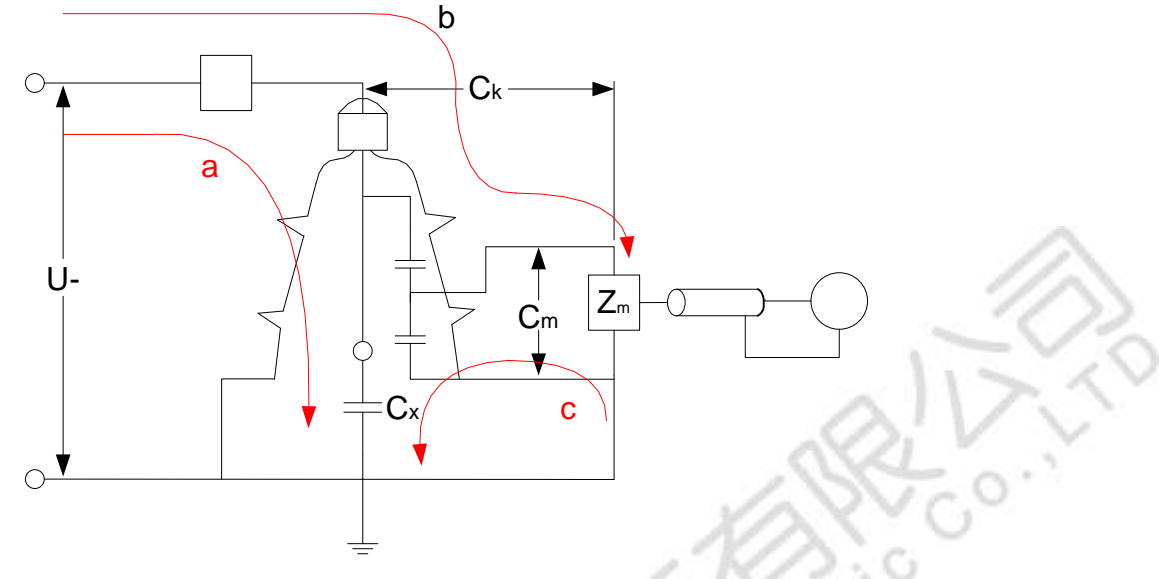

图 5-33 极性判别示意图

#### 接线

先按局放测量的接线方法将输入单元的信号接入 CH1,然后从铁心接地线引出一根电缆, 而 对高频电流互感器有文字的正面圆形孔中将电缆穿入,从背面穿出之后接到地线上,用同轴电 缆把"高频电流互感器"耦合过来的信号接到局放仪的 CH2 即可。

#### 注:铁心接地线一定要穿过高频电流互感器的正面,反之会导致信号极性错误。(参见附录 接线图 2、4 左下部高频电流互感器的连接方法,方向要正确)

#### 操作方法

① 在注入方波校准时,利用波形分析功能观察两个通道同相位的方波信号的极性。

② 测量时, 将稍微大于 CH2 的背景值输入到天线的"上阈"框内, 然后根据极性选中同极 性或异极性,CH1 会根据极性来判别是否去除,从而读出正确的放电量。

6)开窗读数抑制干扰

最简单、最常用的抗干扰方法是使用框选开子窗口的方法。在波形显示区内开窗,框住有 效的放电信号,此时实际的放电值就显示在通道顶端的显示框中。每个波形显示区内可同时开 两个子窗口。两个子窗口中的波形的最大值显示在通道顶端的显示框中。

7)抑制动态干扰

在试验中,如果随时有很强的动态干扰(包括其它设备的放电)影响局放测量读数时,只 要在"抗干扰设置"的"下阈"中输入大于背景噪声的 pC 值, 在"抗干扰设置"的"上阈"中 输入小于干扰的 pC 值,开启动态抗干扰,即可去掉欲屏蔽的动态较大的干扰,同时保留中间部 分的放电信号。阈值可根据干扰的具体情况随时修改,以使读数更为准确。

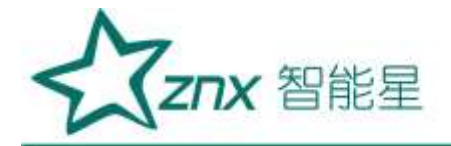

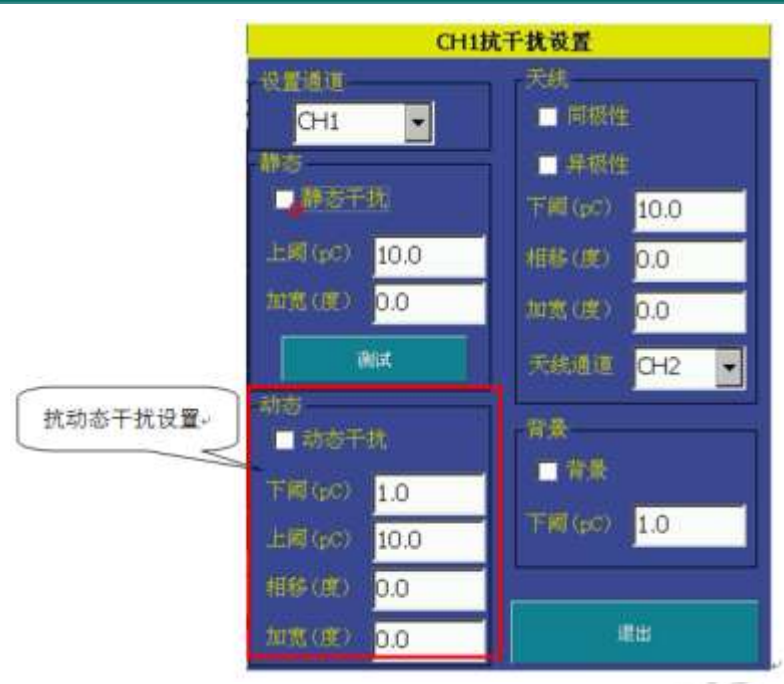

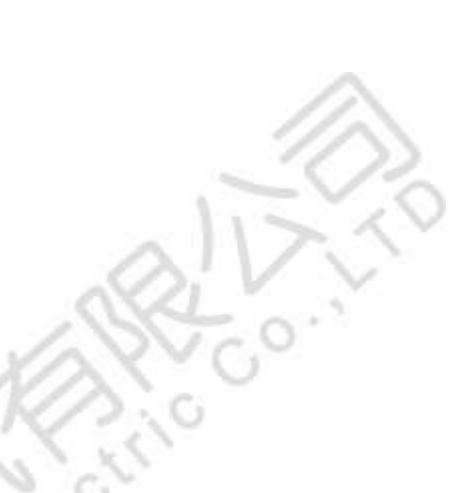

图 5-34 抑制动态干扰设置

#### 8)背景消除

当现场环境存背景噪声时,而用户又想呈现出比较干净的放电脉冲时,可开启背景抗干扰。 只需要在背景的下阈值中输入背景值即可。

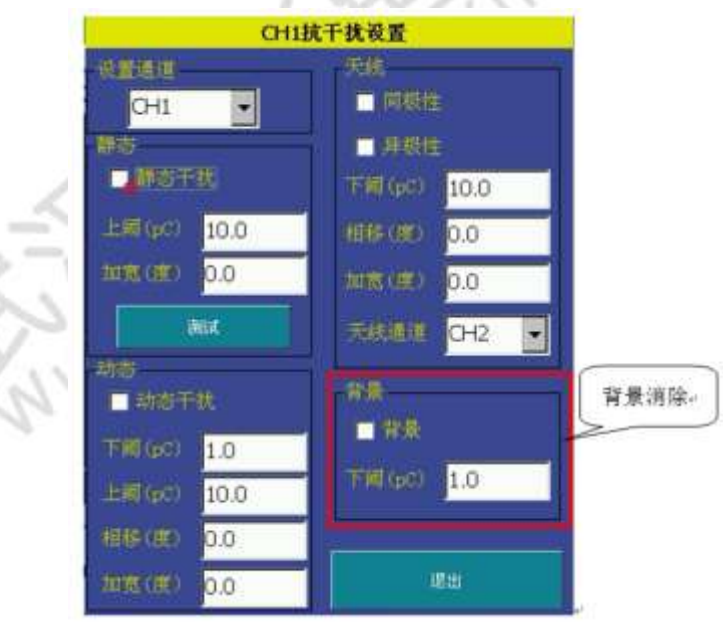

图 5-35 背景消除设置

#### 5.2.9 外部触发的使用

l.

在现场试验时,为了得到稳定而且准确的相位,可以采用外部触发方式,在系统设置里, 将触发方式改成外部触发,主机后面板接线如图,将外同步模块接到试验电源上,点击运行, 此时放电相位为稳定而准确的相位。

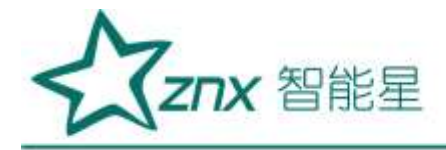

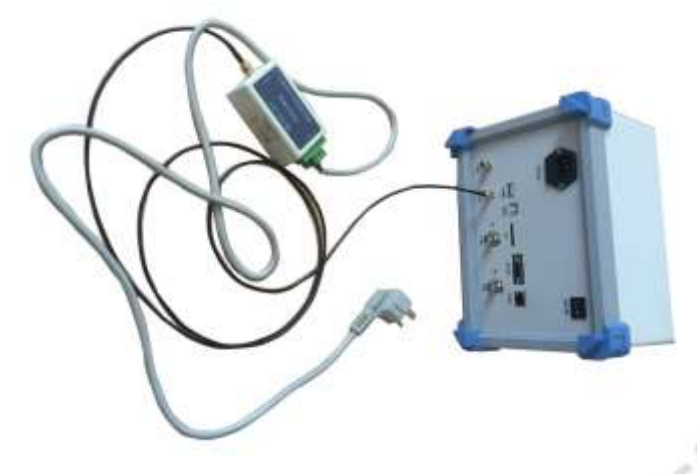

图 5-36 外同步接线图

# **5.3.** 试验报告

试验数据可通过 SD 卡导出到 PC 机中, 从而完成用户报告的创建。报告生成要求 PC 机应安装 Microsoft Word2003 和 SQLite 数据报告生成系统 Version1.0。 SQLite 数据报告生成系统 Version1.0 主界面如下:

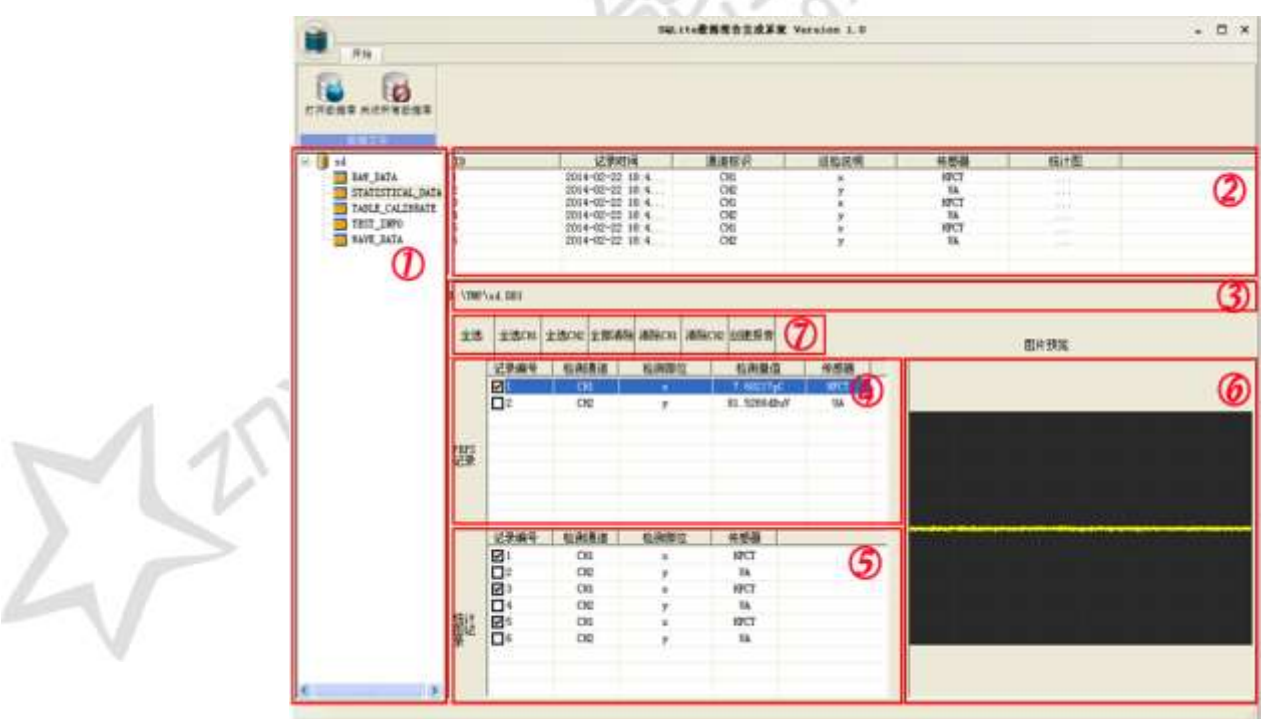

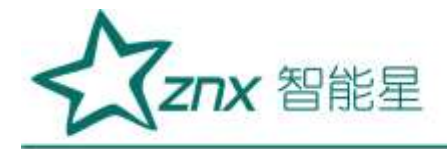

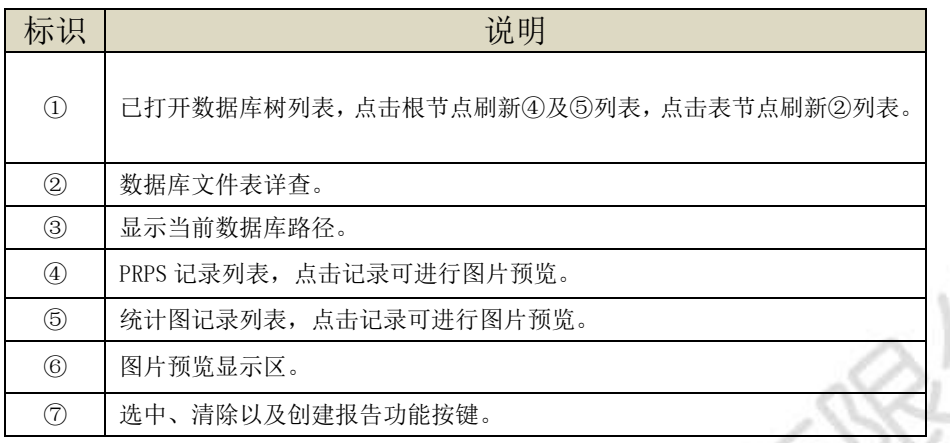

### 六、操作步骤

### **6.1** 接线

#### ◆局部放电测试电路的三种基本接法及优缺点。

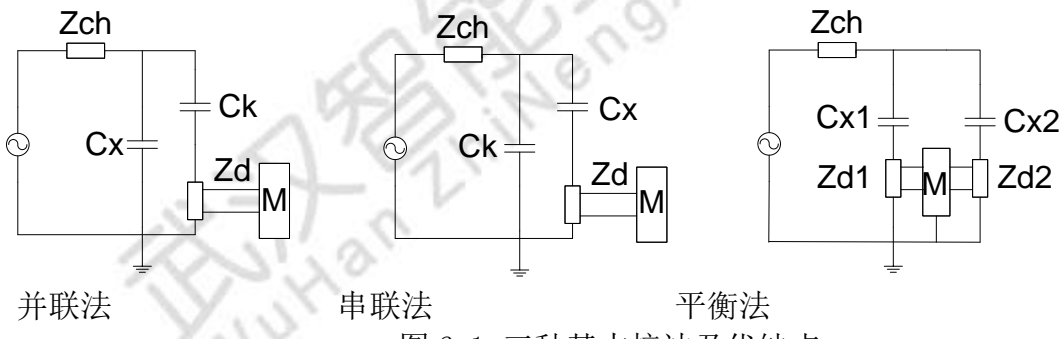

图 6-1 三种基本接法及优缺点

(1)标准试验电路,又称并联法。适应于必须接地的试品。

其缺点是高压引线对地杂散电容并联在 CX 上,会降低测试灵敏度。

(2)串联法,其要求试品低压端对地浮置。

其优点是变压器入口电容、高压线对地杂散电容与耦合电容 CK 并联,有利于提高试验灵 敏度;缺点是试样损坏时会损坏输入单元。

(3)平衡法试验电路:要求两个试品相接近,至少电容量为同一数量级。

其优点是外干扰强烈的情况下,可取得较好抑制干扰的效果,并可消除变压器杂散电容的 影响,而且可做大电容试验;缺点是须要两个相似的试品,且当产生放电时,需设法判别是哪 个试品放电。

注:由于现场试验条件的限制(找到两个相似的试品且要保证一个试品无放电不太容易), 所以在现场平衡法比较难实现,另外,由于采用串联法时,如果试品击穿,将会对设备造成比 较大的损害,所以出于对设备保护的想法,在现场试验时一般采用并联法。

#### ◆采用并联法的整个系统的接线原理图

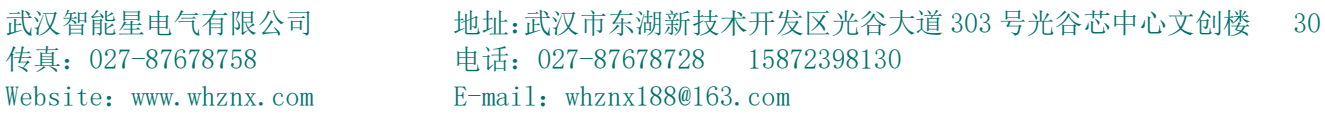

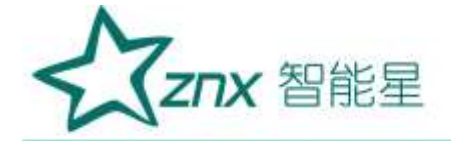

该系统采用脉冲电流法检测高压试品的局部放电量,由控制台控制调压器和变压器在试品 的高压端产生测试局放所需的预加电压和测试电压,通过无局放耦合电容器和输入单元将局部 放电信号取出并送至局部放电检测仪显示并判断和测量。系统中的高压滤波器可以防止在测试 过程中试品击穿而损坏其他设备,阻塞放电电流进入试验变压器,并且可以抑制从高压电源进 入的谐波干扰,隔离滤波器是将电源的干扰和整个测试系统分开,降低整个测试系统的背景干 扰。

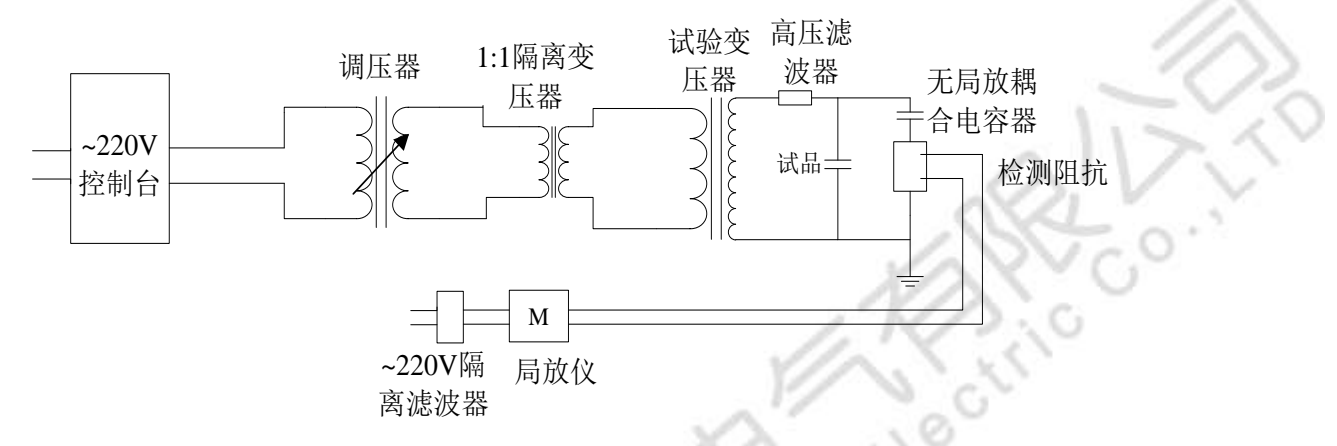

图 6-2 采用并联法系统接线原理图

#### ◆几种典型的局部放电测量回路连接方法

a 电压互感器:电压互感器的试验方法可归结为两大类,即在被试品高压侧加压或低压侧加 压(即二次绕组自励磁产生),一般推荐采用高压侧加压,但在现场若受到客观条件的限制,无 适当的电源设备,则采用低压侧加压。

#### 高压侧加压:

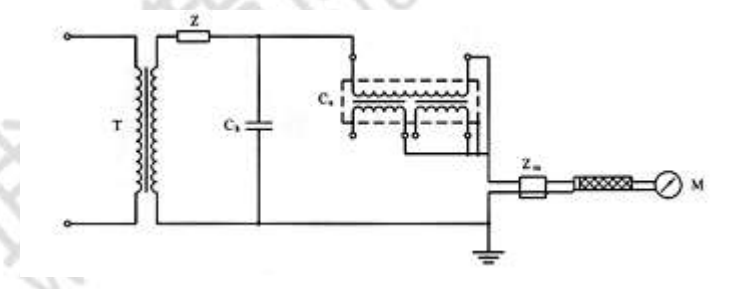

图 6-3-A 输入单元和电压互感器串接 -试验变压器; Ck 为耦合电容器; Zm 为输入单元; Z 为电源滤波阻抗(也可位于低压侧) M 为局放检测仪

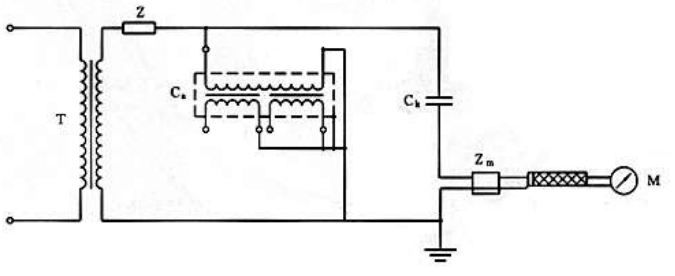

图 6-3-B 输入单元和耦合电容器 Ck 串接

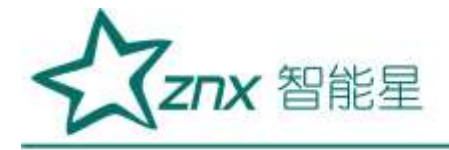

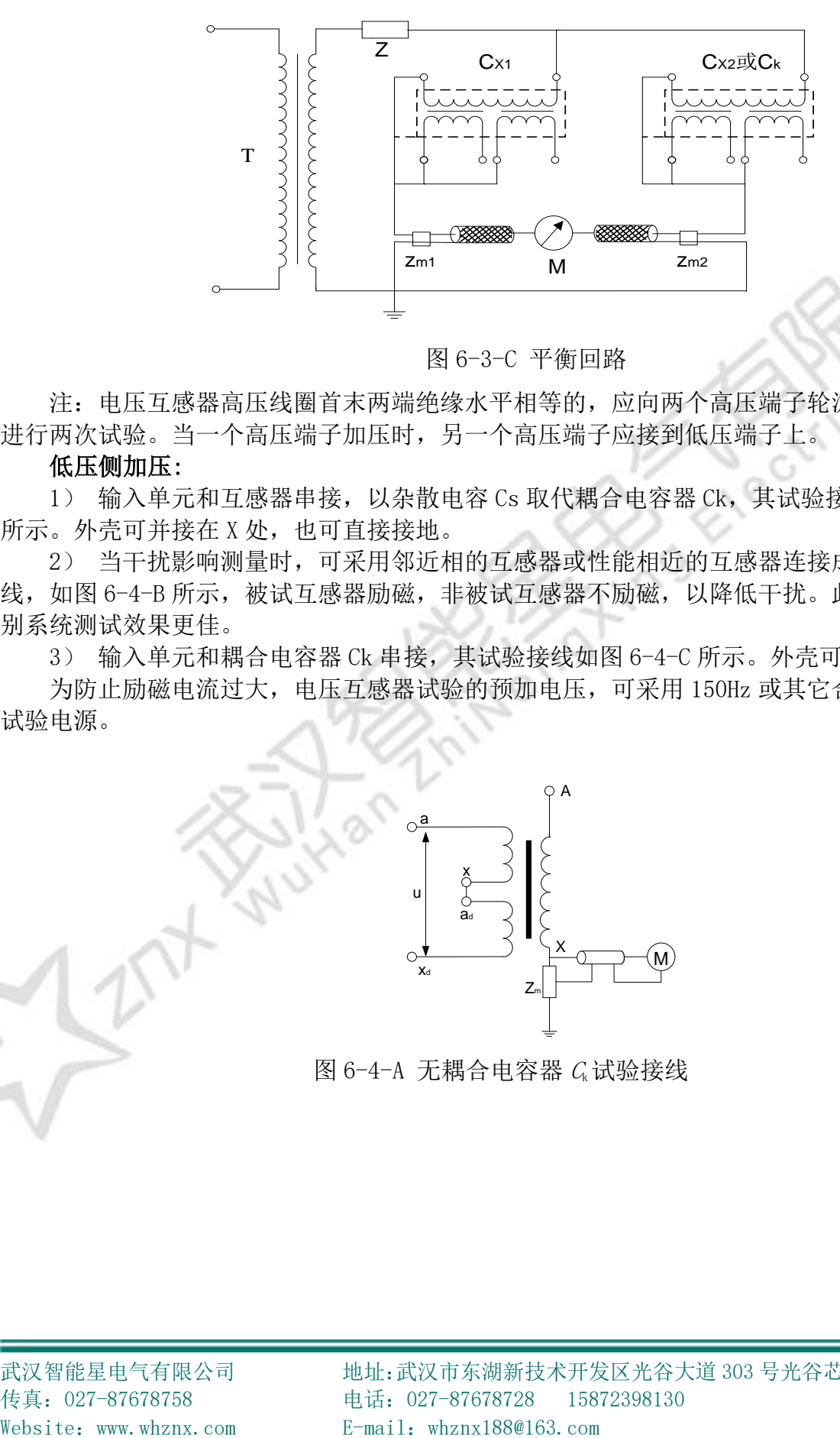

图 6-3-C 平衡回路

注: 电压互感器高压线圈首末两端绝缘水平相等的,应向两个高压端子轮流施加电压,共 进行两次试验。当一个高压端子加压时,另一个高压端子应接到低压端子上。

#### 低压侧加压:

1) 输入单元和互感器串接,以杂散电容 Cs 取代耦合电容器 Ck,其试验接线如图 6-4-A 所示。外壳可并接在 X 处, 也可直接接地。

2) 当干扰影响测量时,可采用邻近相的互感器或性能相近的互感器连接成平衡回路的接 线, 如图 6-4-B 所示, 被试互感器励磁, 非被试互感器不励磁, 以降低干扰。此时采用脉冲鉴 别系统测试效果更佳。

3) 输入单元和耦合电容器 Ck 串接, 其试验接线如图 6-4-C 所示。外壳可直接接地。

为防止励磁电流过大,电压互感器试验的预加电压,可采用 150Hz 或其它合适的频率作为 试验电源。

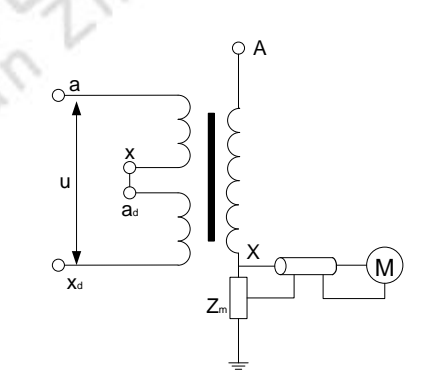

图 6-4-A 无耦合电容器 G试验接线

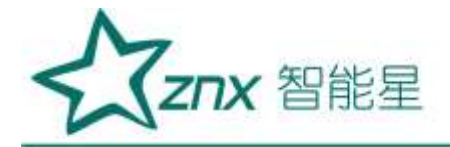

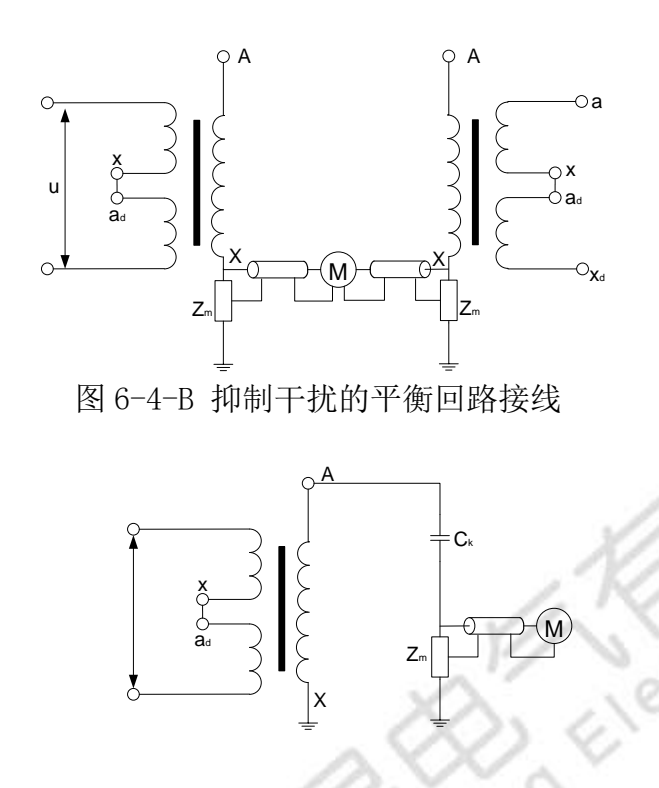

图 6-4-C 接有耦合电容器 Ck 的试验接线

b 电流互感器:

电流互感器局部放电试验,试验电压由外施电源产生,一般有三种检测方法:

 $1)$ 输入单元和互感器串接,以杂散电容 $C \subseteq \mathbb{R}$ 代耦合电容器  $C_k$ ,其试验接线如图 6-5-A 所示。 试验变压器一般按需要选用单级变压器串接(例如单级电压为 60kV 的 3 台变压器串接),其内部 放电量应小于规定的允许水平。互感器若有铁芯 C 端子引出, 则并接在 B 处。电容式互感器的 末屏端子也并接在 B 处。外壳最好接 B, 也可直接接地。

2)当干扰影响测量时,可采用邻近相的互感器或性能相近的互感器连接成平衡回路的接线, 如图 6-5-B 所示,被试互感器施加高压,非被试互感器不施加高压,以降低干扰。此时采用脉 冲鉴别系统测试效果更佳。

3) 输入单元和耦合电容器 G串接, 其试验接线如图 6-5-C 所示。外壳可直接接地。

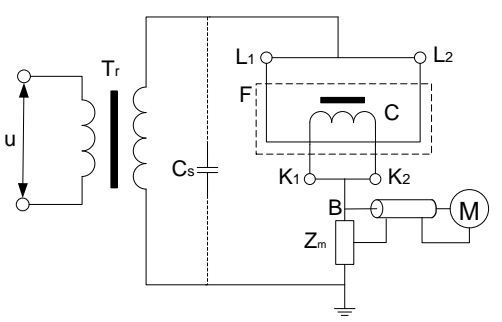

图 6-5-A 电流互感器试验接线 Tr—试验变压器;C—铁芯;F—外壳

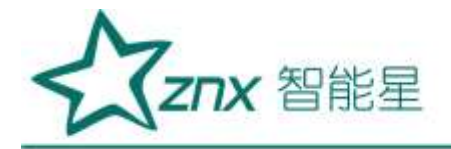

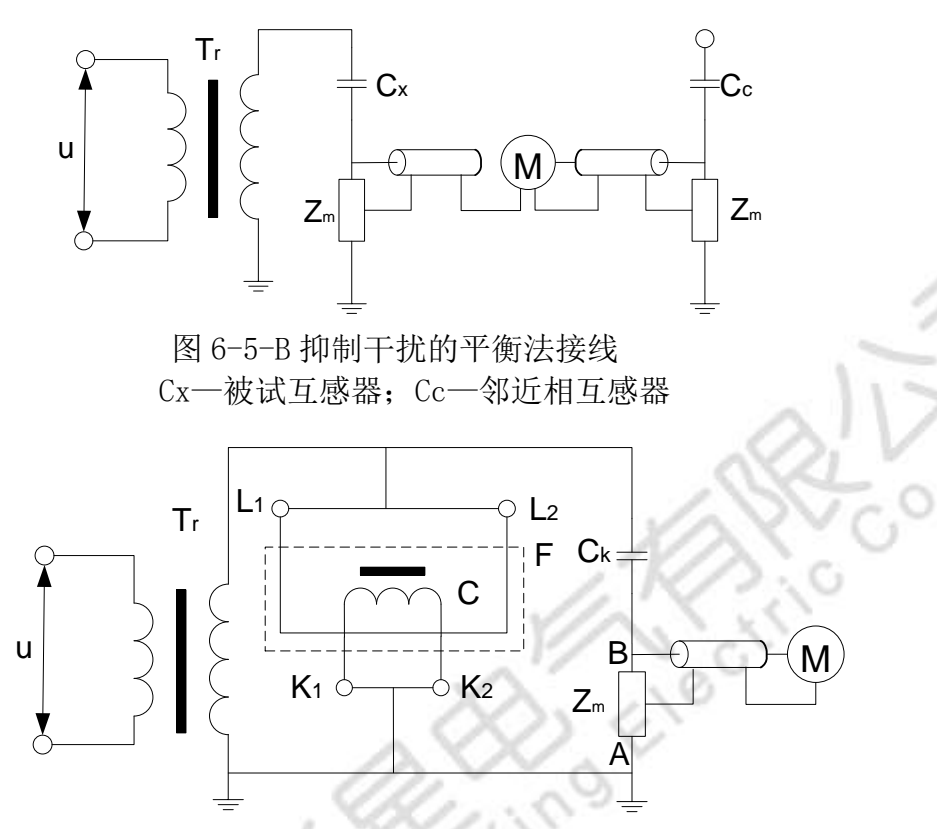

图 6-5-C 接有耦合电容器 G的试验接线

c 变压器套管接线

变压器或电抗器套管局部放电试验时,其下部必须浸入一合适的油筒内,注入筒内的油应 符合油质试验的有关标准,并静止 48h 后才能进行试验。试验时以杂散电容 Cs 取代耦合电容器 Ck,试验接线如图 6-6 所示。

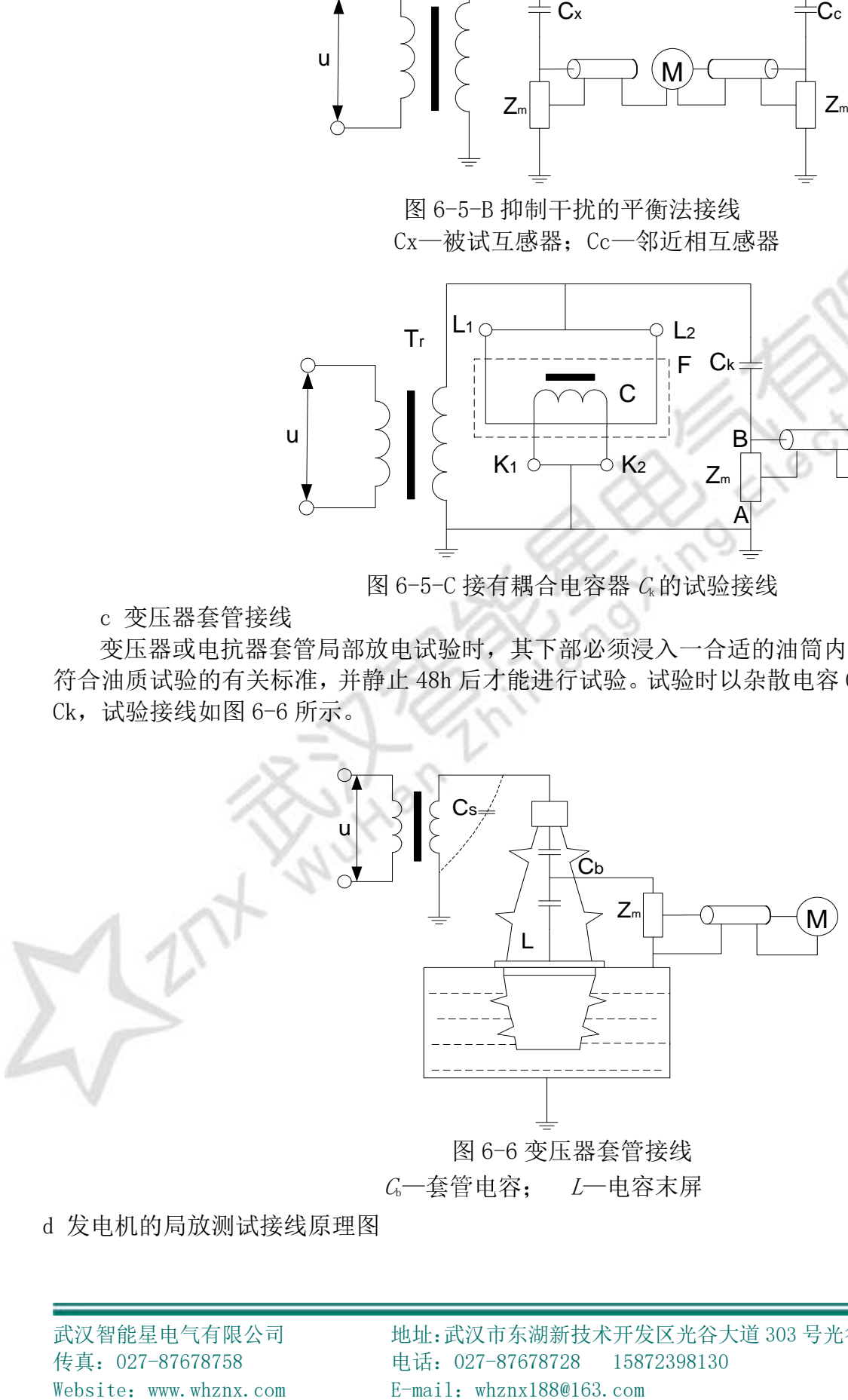

d 发电机的局放测试接线原理图

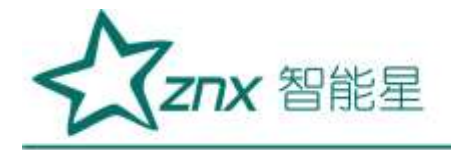

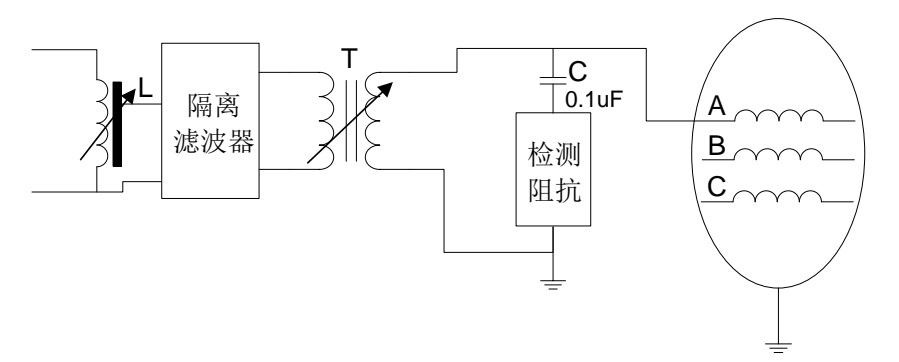

图6-7 发电机的局放测试接线

e 变压器的局放测试接线原理图

变压器试验电源一般采用50Hz的倍频或其它合适的频率。三相变压器可三相励磁,也可单 相励磁。变压器局部放电试验的基本原理接线,如图6-8所示:

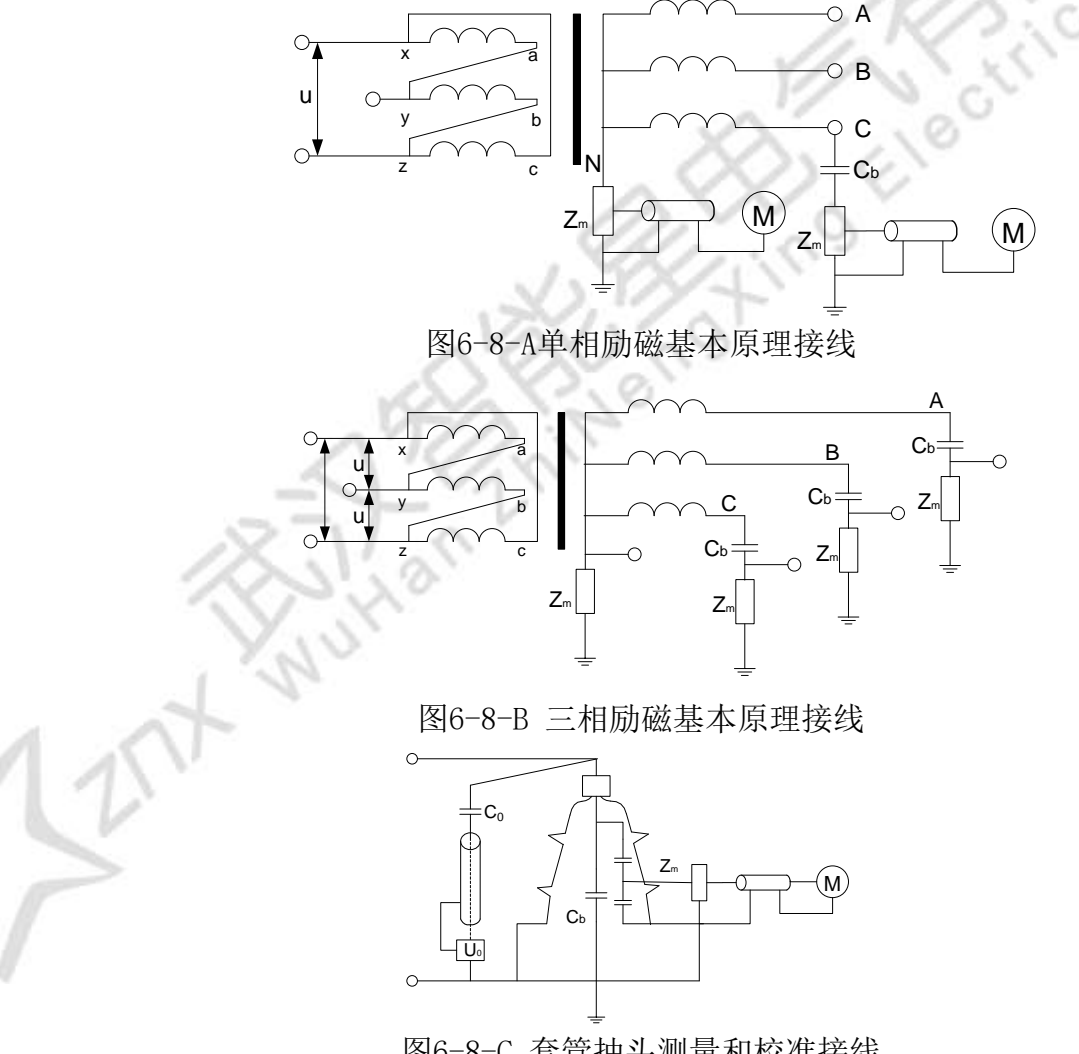

图6-8-C 套管抽头测量和校准接线 图6-8 变压器局部放电试验的基本原理接线 其中 G-为变压器套管电容

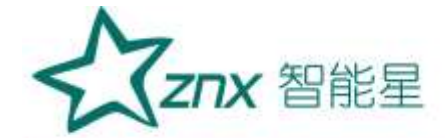

#### 通道电信号的连接方式:

- 1) 首先将仪器的接地端子用电缆线可靠接地;
- 2) 将交流 220V 电源线插接在仪器标有(AC220V)的电源插口上;
- 3) 将输入单元(检测阻抗)的初级末端和接地端子短接并接地(非平衡输入);
- 4) 用 50 欧姆同轴电缆将仪器通道 BNC 口与输入单元的"至局放仪"端子连接。
- 5) 两通道连接方式相同。
- 用试品的高压套管末屏作为耦合电容,进行局放测试:(参见附录图 3 局放试验接线图)
- 1) 将输入单元的初级首端与被测试品的高压套管末屏连接(接线尽量短);
- 2) 这种连接方式下,需要校准仪器时,将校准脉冲发生器输出的红线夹子,夹至高压套管 的顶端,同时将其黑线接地。(参见附录图1校准接线图)
- 用专用高压耦合电容进行局放测试:(参见附录图 4 局放试验接线图)
- 1) 对于已配装输入单元的耦合电容,用 50 欧姆同轴电缆将耦合电容下端标有"至局放仪" 的 BNC 口接至局放仪的信号输入端;将耦合电容的高压端子用带均压管的电缆接至被测 试品的高压端子。
- 2) 对于未配装输入单元的耦合电容,应将耦合电容的低压端用短线与输入单元的初级首端 连接,输入单元的初级末端与接地端连接后接地。输入单元上"至局放仪"的端子用 50 欧姆同轴电缆接至局放仪信号输入端;将耦合电容的高压端子用带均压管的电缆接 至被测试品的高压端子。
- 3) 以上两种接线方式在校准时,校准脉冲发生器的接线是相同的,应将校准脉冲发生器输 出的红线夹子,夹至试品的高压端子上,同时将黑线夹子接地。(参见附录图 2 校准接 线图)

(注意:在加高压前,请将"校准脉冲发生器"取下,否则可能造成重大事故!!)

# **6.2** 开机

先打开仪器后面板上的电源开关, 仪器自动进入软件主界面, 点击主界面 quick\_test

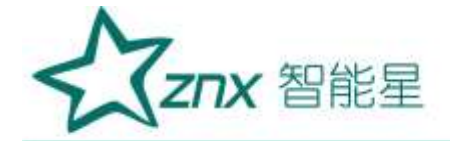

行试验档案的建立以及试验信息的输入。

# **6.3** 系统设置

系统设置 点击主界面 **图 2000 转钮,进入"系统设置"界面,进行您需要的设置。** 

- [触发方式]:软件自动、外部触发、软件同步(默认)
- $\triangleright$  [同步频率]: 50 Hz ~400Hz, 默认 50Hz
- ▶ 「带宽]: 80kHz-200kHz、40kHz-300kHz
- 其他设置按照自己习惯进行设置如[记录]、[显示]、[增益调节]、[平椭圆旋转(°)] 等

 $\circ$ 

### **6.4** 增益选择

- 自动增益:软件根据设定,自动调节增益状态。
- > 手动调节增益: 软件提供了对当前增益状态指示,提示用户手动调节至合适的增益, 保证 测量的准确性。

增益放大倍数过高:提示向低放大倍数方向调节。

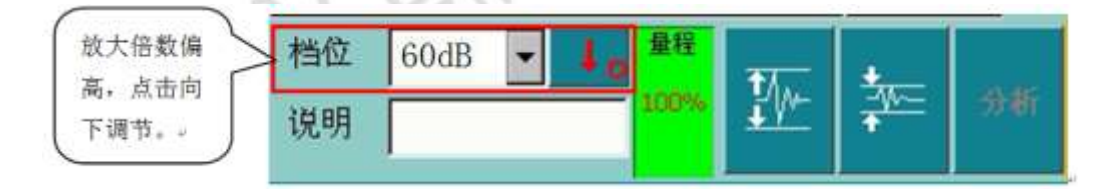

图 6-9 增益偏高指示

增益放大倍数过低:提示向高放大倍数方向调节。

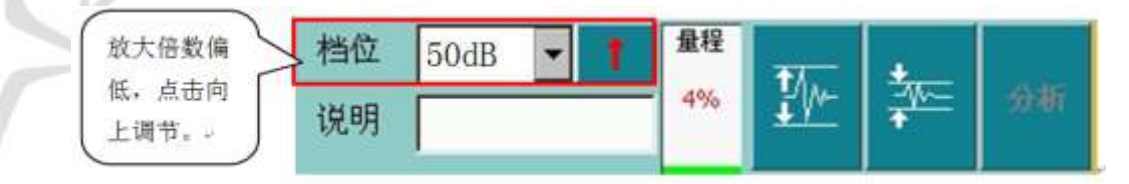

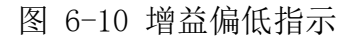

增益合适:无需调节。

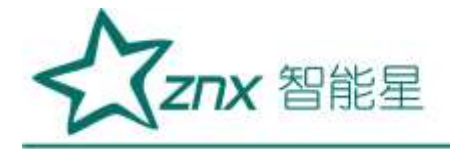

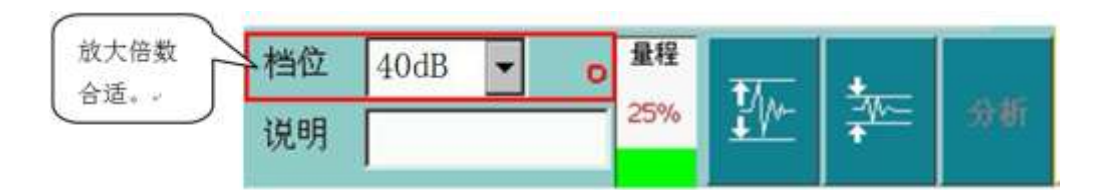

#### 图 6-11 增益合适指示

# **6.5** 试验回路校准

仪器在每次接线完毕开始试验前,都必须先进行校准以获得准确的检测结果 校准的过程如下:

- 1) 将校准脉冲发生器按规定方法接入试验回路,确认回路没有电压,校准脉冲发生器的电 池充足(工作红灯亮),然后,施加适当的放电脉冲。
- 2) 打开 "系统设置",选中"增益调节"中的"自动调节"。
- 3) 根据施加在被测试产品两端的已知电荷量, 在通道设置区域的"量值(pC)"内输入需 要校准的放电值(应与校准脉冲发生器选择的数值相等)。
- 4) 按通道设置区域的"校准"按钮,校正过程开始,并弹出确认框。
- 5) 持续几秒后,观察"电量值"与校准脉冲发生器所选数值是否相等,待其显示数据稳定 后按确认框中的"保存"按钮,保存所选择通道的校准结果。
- 6) 重复上述过程校准其他通道。
- 7) 校正完毕后应拆除校准脉冲发生器,准备正式检测。

可以根据现场的实际情况,在校准的过程中,有选择的进行如下操作,以便使校准更加准确。

- 1) 如果出现固定频率的干扰信号,可以选择合适的频带将其滤除。改变滤波频带后,必须 重新进行校准。
- 2) 如果出现较大的静态干扰,可采用静态抗干扰方法,并重新进行校准。

#### **6.6** 检测

基本检测步骤如下:

- 1) 校正完毕后,即可进入检测阶段。
- 2) 按下"运行"(主界面)按钮,进入测量状态,运行按钮此时显示为"停止"。这时在波 形显示区应该可以观察到仪器的背景。如未拆除校准脉冲发生器,则在最后校准通道的 波形显示区将出现均匀规则的波形,此时,拆除校准脉冲发生器后,即可进行正常测试。

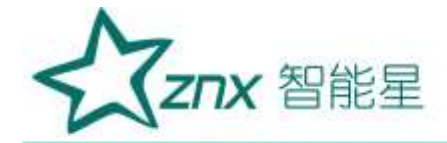

- 3) 当待测试产品具备施加试验电压的条件后,开始加压。(注意在加压前一定要取下校准 脉冲发生器!)
- 4) 加压后,若有局部放电发生,波形显示区出现局部放电波形,同时在波形显示区上方显 示本通道的局部放电量峰值。若没有局部放电发生,波形显示区出现的是该试验回路的 背景波形,在波形显示区上方显示本通道的背景读数。
- 5) 在运行过程中,可根据需要,随时选用如下功能: 开窗技术、手动保存数据、自动保存数据、各种抗干扰、波形分析、频谱分析 (各功能 的操作方法见"高级功能"章节)。

6) 如果要结束测量,只需按下主画面"停止"按钮即停止试验,或直接按"退出"按钮, 退出检测程序

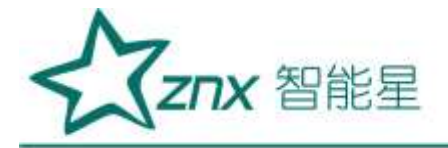

<span id="page-40-0"></span>六、附录

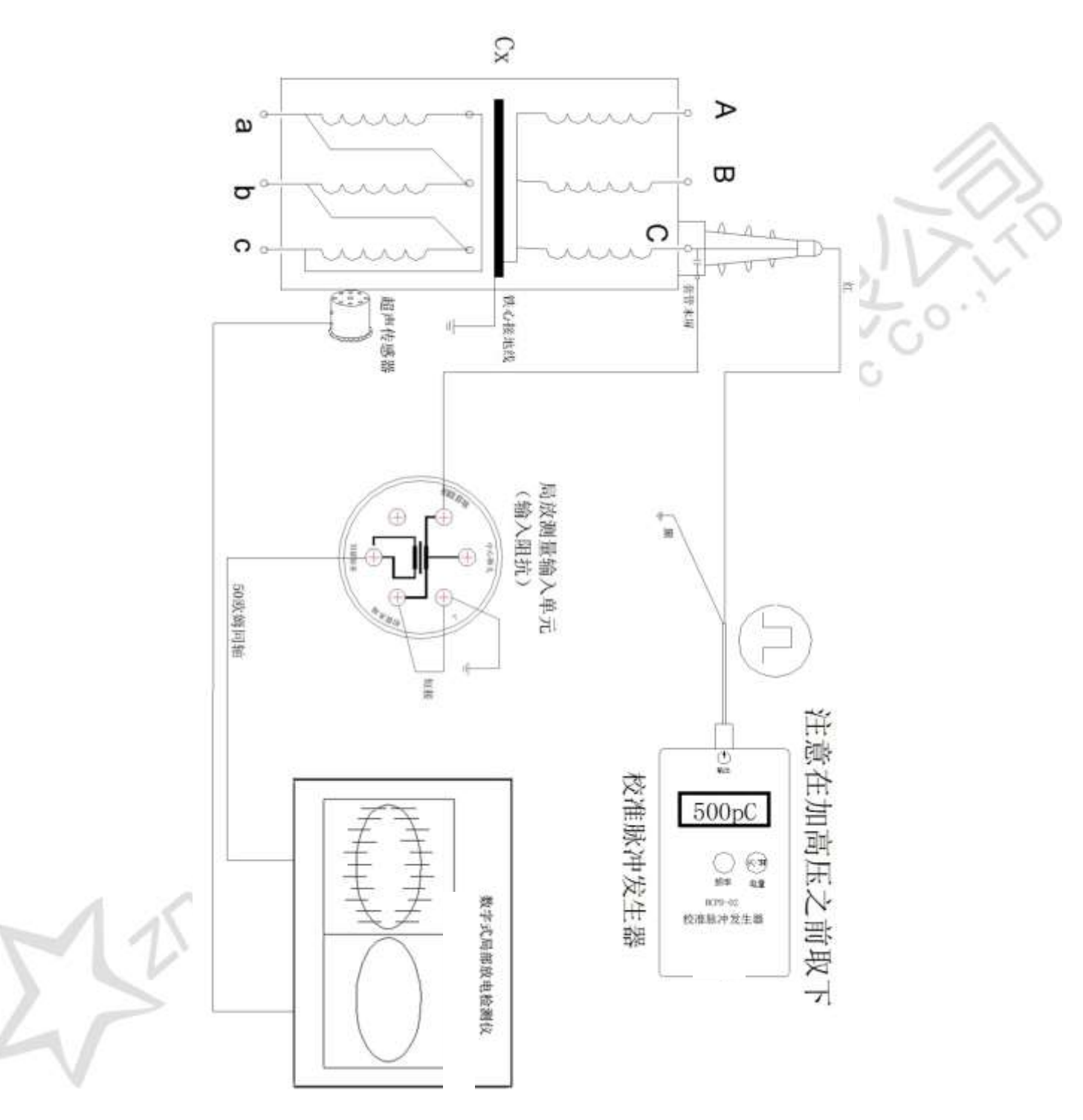

图 1 校准接线(利用高压套管电容传输放电信号)

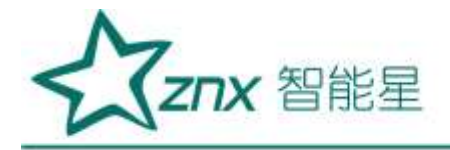

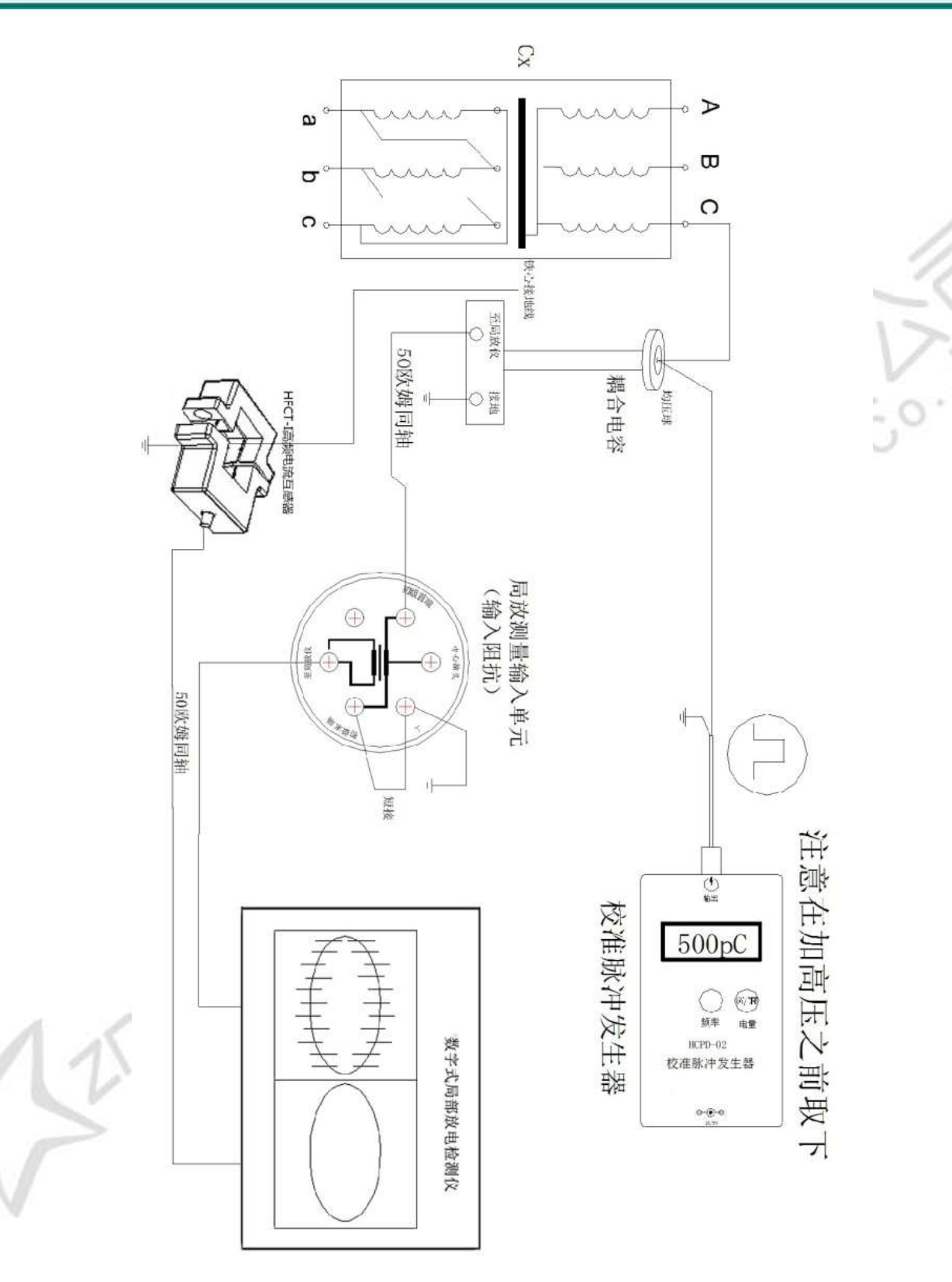

图 2 校准接线(外接耦合电容传输放电信号)

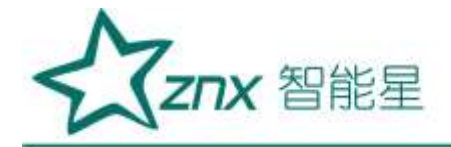

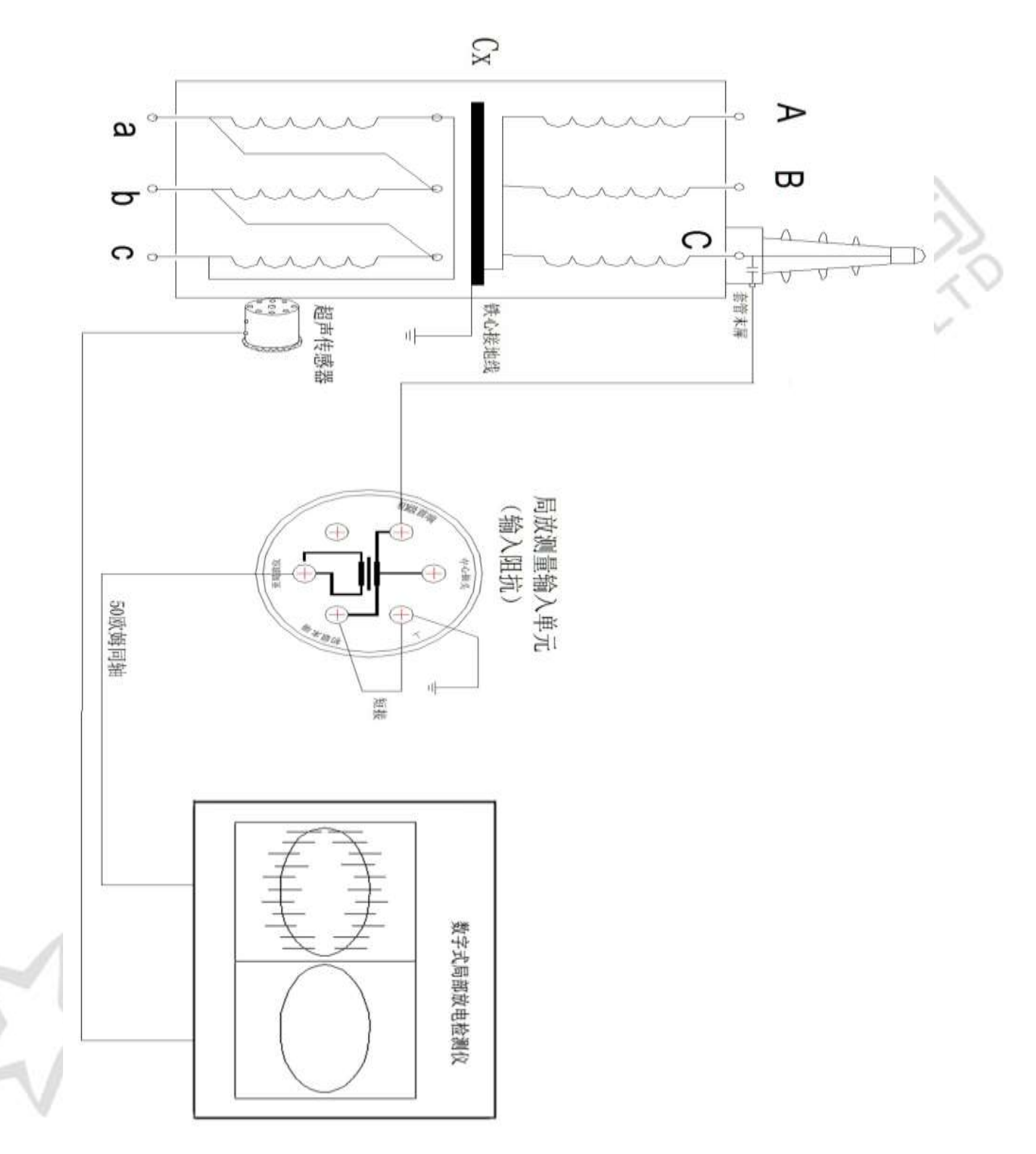

图 3 局放仪试验接线(利用高压套管电容传输放电信号)

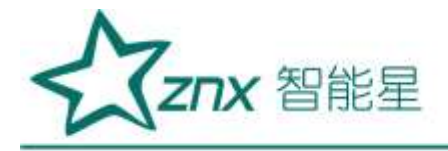

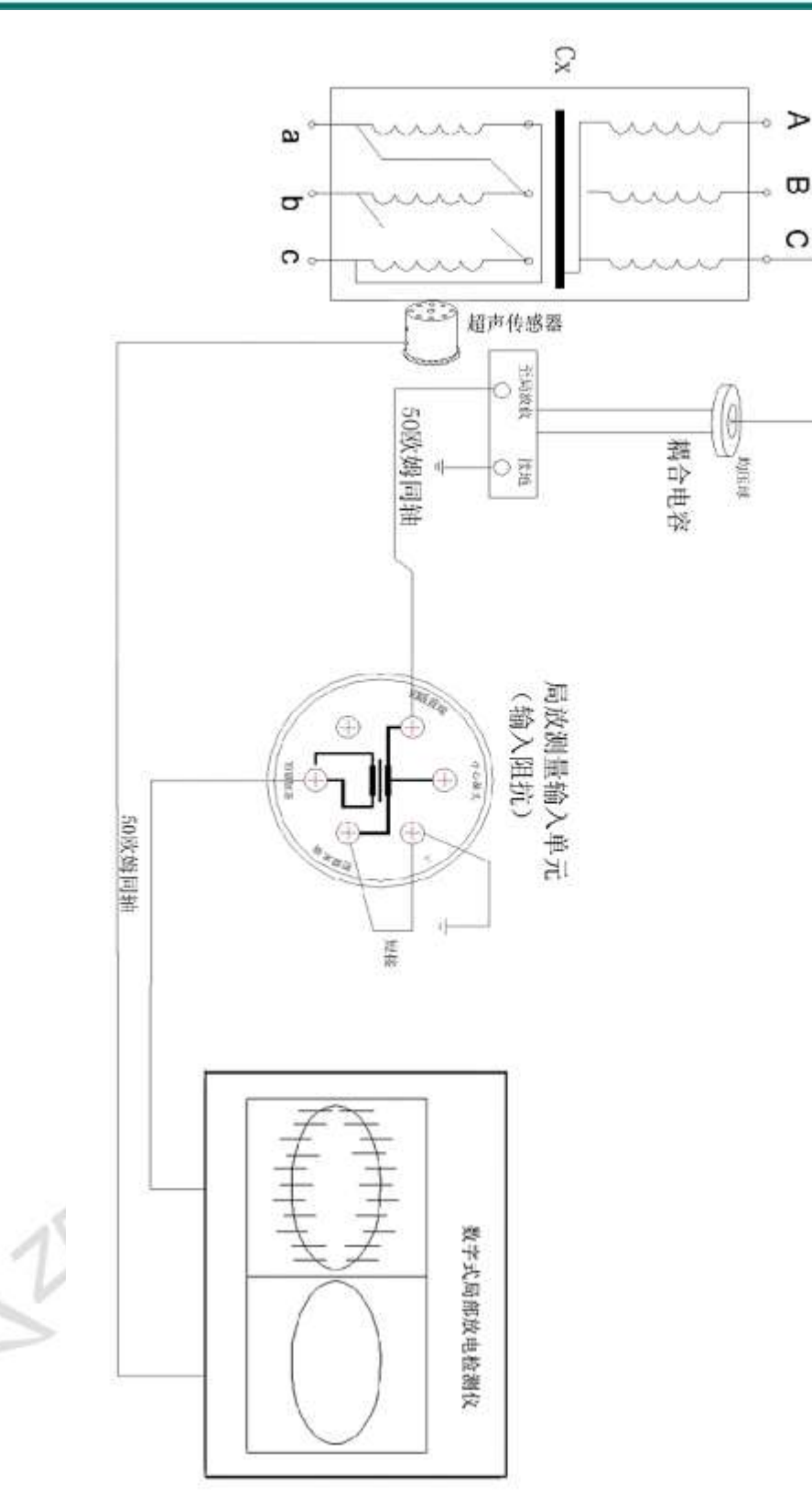

图 4 局放仪接线(外接耦合电容传输放电信号)